Федеральное государственное образовательное бюджетное учреждение высшего образования

### **«ФИНАНСОВЫЙ УНИВЕРСИТЕТ ПРИ ПРАВИТЕЛЬСТВЕ РОССИЙСКОЙ ФЕДЕРАЦИИ»**

Новороссийский филиал

Кафедра «Информатики, математики и общегуманитарные науки»

## **И.Г. РЗУН**

#### **Методические рекомендации**

### **ОСНОВЫ УПРАВЛЕНИЯ ИНФОРМАЦИОННЫМИ ТЕХНОЛОГИЯМИ**

Направление подготовки: 38.03.05 Бизнес-информатика Направленность (профиль): ИТ- менеджмент в бизнесе Форма обучения: очная/заочная/очно-заочная Квалификация (степень) выпускника: бакалавр

Новороссийск 2019

## **1 ЦЕЛИ И ЗАДАЧИ ИЗУЧЕНИЯ ДИСЦИПЛИНЫ.**

Целью учебной дисциплины является изучение информационных технологий, которые используются при финансово-экономической деятельности организации и стратегическом планировании развития и управления.

Основными задачами учебной дисциплины является формирование у студентов знаний, умений, владений, необходимых для консультирования по вопросам выбора и рациональной эксплуатации информационных систем и информационно-компьютерных технологий управления бизнесом, функционального назначения и области применения различных видов информационных систем и информационных технологий обеспечения финансово-экономической деятельности.

### **1.2 Задачи дисциплины.**

Задачи освоения дисциплины: свободно ориентироваться в различных видах информационных экономических систем, знать основные способы и режимы обработки экономической информации, обладать практическими навыками работы в ПО.

## **2. РЕКОМЕНДАЦИИ ПО ПРОВЕДЕНИЮ ЛАБОРАТОРНЫХ ЗАНЯТИЙ**

Практические занятия имеют целью овладение возможностями профессионально-ориентированных компьютерных систем, комплексов и программ в области автоматизации решения учетных задач и технологиями их применения в экономической деятельности субъекта.

Все практические занятия дисциплины проводятся в специализированных компьютерных классах университета, объединенных в корпоративную локальную вычислительную сеть. Со всех рабочих мест обеспечивается доступ в Интернет и к облачным ресурсам.

На первом занятии преподаватель должен напомнить студентам требования техники безопасности при работе в компьютерных классах, процедуру доступа в вычислительную сеть и технологию сохранения создаваемых информационных материалов (документов, задач, программ).

Накануне занятий преподаватель обязан проверить наличие в классах доступа к требуемым специализированным программам. При необходимости следует сделать заявку в соответствующий центр службы информационнотехнологической поддержки образовательного процесса университета.

На практических занятиях студенты овладевают первоначальными профессиональными умениями и навыками, которые в дальнейшем закрепляются и совершенствуются при изучении специальных дисциплин, а также в процессе прохождения производственной практики.

Проводя практические занятия по данной дисциплине, предлагается использовать задания в форме ситуационных кейсов, требующих анализа, исследования и моделирования с применением профессиональных компьютерных программ.

# **3. ОБЩИЕ РЕКОМЕНДАЦИИ К АУДИТОРНЫМ ЗАНЯТИЯМ И САМОСТОЯТЕЛЬНОЙ РАБОТЕ.**

Приступая к изучению новой учебной дисциплины, обучающиеся должны ознакомиться с учебной программой, учебной, научной и методической литературой, имеющейся в библиотеке, получить в библиотеке рекомендованные учебники и учебно-методические пособия, завести новую тетрадь для конспектирования лекций и работы с первоисточниками.

Обучение предполагает изучение курса на аудиторных занятиях (лекции, лабораторные занятия) и самостоятельную работу студентов. С целью обеспечения успешного обучения студент должен готовиться к лекции, поскольку она является важнейшей формой организации учебного процесса и выполняет следующие функции: - знакомит с новым учебным материалом; разъясняет учебные элементы, трудные для понимания; систематизирует учебный материал; - ориентирует в учебном процессе.

Подготовка к лекции заключается в следующем:

 внимательно прочитать материал предыдущей лекции; узнать тему предстоящей лекции у лектора);

 ознакомится с учебным материалом по учебнику и учебным пособиям;

 постараться уяснить место изучаемой темы в своей профессиональной подготовке;

 записать возможные вопросы, которые следует задать лектору на лекции. Подготовка к лабораторным занятиям состоит в следующем:

 внимательно прочитайте материал лекций, относящихся к данному лабораторному занятию, ознакомьтесь с учебным материалом по учебнику и учебным пособиям;

выпишите основные термины;

 ответьте на контрольные вопросы по теме занятия, готовьтесь дать развернутый ответ на каждый из вопросов;

 уясните, какие учебные элементы остались для вас неясными и постарайтесь получить на них ответ заранее (до лабораторного занятия) во время текущих консультаций преподавателя;

 готовиться можно индивидуально, парами или в составе малой группы, последние являются эффективными формами работы;

 рабочая программа дисциплины в части целей, перечня знаний и умений, терминов и учебных вопросов может быть использована в качестве ориентира в организации обучения.

Для активизации учебно-познавательной деятельности студентов при изучении дисциплины организуется самостоятельная работа. Целями самостоятельной работы студентов являются:

 научить студента осмысленно и самостоятельно работать сначала с учебным материалом, затем с научной информацией, заложить основы самоорганизации и самовоспитания с тем, чтобы привить умение в дальнейшем непрерывно повышать свою квалификацию. - закрепление, расширение и углубление знаний, умений и навыков, полученных студентами на аудиторных занятиях под руководством преподавателей;

 изучение студентами дополнительных материалов по изучаемым дисциплинам и умение выбирать необходимый материал из различных источников;

 воспитание у студентов самостоятельности, организованности, самодисциплины, творческой активности, потребности развития познавательных способностей и упорства в достижении поставленных целей.

Предлагаемый подход к освоению учебного материала усиливает мотивацию к аудиторной и внеаудиторной активности, что обеспечивает необходимый уровень знаний по изучаемым дисциплинам и позволяет повысить готовность студентов к сдаче экзаменов. Основная задача организации самостоятельной работы студентов заключается в создании психологодидактических условий развития интеллектуальной инициативы и мышления на занятиях любой формы.

Самостоятельная работа обеспечивается системой учебнометодических средств, предусмотренных для изучения учебной дисциплины: учебники, учебные и методические пособия, планы занятий, сборники задач и упражнений, практикумы и т.д. В

процессе самостоятельной работы студент изучает научную и специальную монографическую литературу, пользуется периодическими изданиями и справочниками. Содержание самостоятельной работы студента при изучении дисциплины определяется рабочей программой дисциплины, методическими материалами, заданиями и указаниями преподавателя.

Формы самостоятельной работы студентов разнообразны и включают в себя:

 изучение учебной, научной и методической литературы, материалов периодических изданий с привлечением электронных средств официальной, статистической, периодической и научной информации;

подготовку докладов и рефератов;

 участие в работе студенческих конференций, комплексных научных исследованиях.

Самостоятельная работа приобщает студентов к научному творчеству, поиску и решению актуальных современных проблем.

Самостоятельная работа реализуется:

1. Непосредственно в процессе аудиторных занятий – на лекциях, лабораторных занятиях, при выполнении контрольных работ.

2. В контакте с преподавателем вне рамок расписания – на консультациях по учебным вопросам, в ходе творческих контактов, при выполнении индивидуальных заданий и т.д.

Видами заданий для внеаудиторной самостоятельной работы по дисциплине «Профессиональные компьютерные программы» являются:

 для овладения знаниями: чтение текста (учебника, первоисточника, дополнительной литературы), составление плана текста, графическое изображение структуры текста, конспектирование текста, выписки из текста, работа со словарями и справочниками, ознакомление с нормативными документами,

учебно-исследовательская работа, использование компьютерной техники и Интернета и др.;

 для закрепления и систематизации знаний: работа с конспектом лекции, обработка текста, повторная работа над учебным материалом (учебника, первоисточника, дополнительной литературы, составление плана, составление таблиц и терминологического словаря для систематизации учебного материала, ответ на контрольные вопросы, заполнение рабочей тетради, аналитическая обработка текста (аннотирование, рецензирование, реферирование, конспектанализ и др.), подготовка мультимедиа сообщений/докладов к выступлению на конференции, подготовка реферата, составление библиографии, тематических кроссвордов, тестирование и др.

 для формирования умений: решение задач и упражнений по образцу, решение вариативных задач, решение ситуационных (профессиональных) задач, опытноэкспериментальная работа, рефлексивный анализ профессиональных умений и др.

## **Раздел 1. Информация в экономических информационных системах и технология ее обработки.**

## **Постановка задачи**

Необходимо составить штатное расписание хозрасчетного пансионата, т. е. определить, сколько сотрудников, на каких должностях и с каким окладом следует принять на работу. Общий месячный фонд заработной платы составляет \$10000. При этом для нормального функционирования пансионата нужно:

- 1) 5-7 санитарок;
- 2) 8-10 медсестер;
- 3) 10-12 врачей;
- 4) 1 заведующий аптекой;
- 5) 3 заведующих отделениями;

6) 1 главный врач;

- 7) 1 завхоз;
- 8) 1 заведующий больницей.

В связи с тем, что на некоторых должностях число людей может меняться, можно, например, сократить число санитарок, чтобы увеличить оклад каждой из них.

Для решения поставленной задачи необходимо составить ее математическую модель. Для ее составления за основу возьмем минимальный из окладов – оклад санитарки и другие оклады выразим через него. В результате каждый оклад будет являться линейной функцией от оклада санитарки:

 $A \cdot C + B$ ,

где C – оклад санитарки;

A и B – коэффициенты, которые для каждой должности определяются советом трудового коллектива.

Допустим, совет трудового коллектива решил, что: медсестра должна получать в 1,5 раза больше санитарки  $A = 1,5$  $B = 0$ ;

врач – в 3 раза больше санитарки  $A = 3$   $B = 0$ ; заведующий отделением – на \$30 больше, чем врач

 $A = 3$   $B = 30$ ;

заведующий аптекой – в 2 раза больше санитарки

 $A = 2$   $B = 0$ ;

завхоз – на \$40 больше медсестры

 $A = 1.5$   $B = 40$ ;

главный врач – в 4 раза больше санитарки

 $A = 4$   $B = 0$ :

заведующий больницей – на \$20 больше главного врача  $A = 4$  $B = 20$ .

Задав количество человек на каждой должности, можно получить следующую модель:

 $N1(A1 \cdot C + B1)$  +  $N2(A2 \cdot C + B2)$  + ... +  $N8(A8 \cdot C + B8)$  = 10000.

где N1 - количество санитарок;

N2 - количество мелсестер и т. д.:

А1...А8 и В1...В8 - коэффициенты для каждой должности.

В этом уравнении неизвестными являются С и N1...N8. Решить это уравнение можно путем подбора. В Excel это сделать достаточно просто.

## Ход работы

1. Заполните следующую таблицу на Листе1 новой рабочей книги Excel:

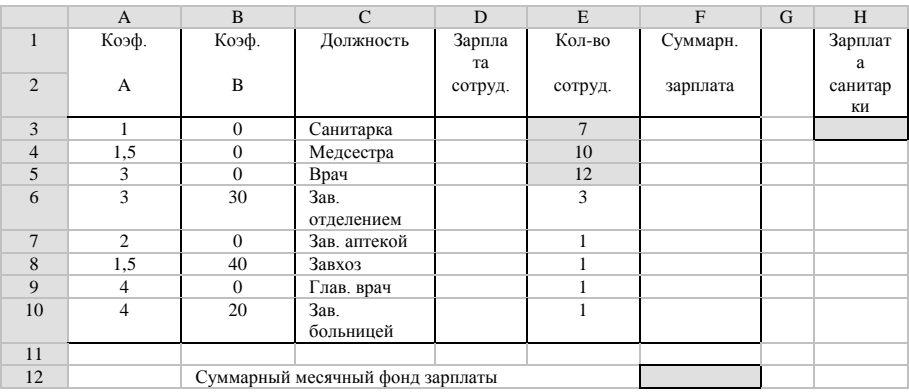

2. В ячейку НЗ занесите в качестве первого приближения значение заработной платы санитарки 150 и установите для нее формат 0,00 – два знака после запятой: Формат  $\rightarrow$  Ячейки...  $\rightarrow$ вкладка Число.

3. Ячейке НЗ присвойте имя ОкладСанитарки:

3.1. выделите ячейку Н3;

3.2. перейдите в поле имени, которое располагается слева в строке формул, и щелкните левой кнопкой мыши (или **Вставка** 

# **Имя Присвоить**);

3.3. введите имя и нажмите клавишу Enter.

**4.** В столбце D вычислите зарплату для каждой должности:

4.1. в ячейку D3 занесите формулу = A3\*ОкладСанитарки+B3 (использование имени ячейки равнозначно использованию абсолютной ссылки на нее);

4.2. скопируйте формулу из ячейки D3 в ячейки D4:D10;

4.3. установите для данных столбца D формат 0,00 – два знака после запятой.

**5.** В столбце F вычислите зарплату всех сотрудников определенных должностей:

5.1. в ячейку F3 занесите формулу =  $D3*E3$ ;

5.2. скопируйте формулу из ячейки F3 в ячейки F4:F10;

5.3. установите для данных столбца F формат 0,00 – два знака после запятой.

**6.** В ячейку F12, для вычисления суммарного месячного фонда заработной платы, занесите формулу = СУММ(F3:F10).

**7.** Штатное расписание можно составить вручную, изменяя либо зарплату санитарки, либо количество сотрудников в ячейках E3:E5 до тех пор, пока в ячейке F12 не получим  $\approx$ 10000.

**8.** Штатное расписание можно составить с помощью функции **Подбор параметра**:

8.1. задайте точное число сотрудников в ячейках E3:E5;

8.2. выберите команду **Сервис Подбор параметра…**;

8.3. укажите в поле Установить в ячейке: адрес целевой ячейки \$F\$12;

8.4. укажите в поле Значение: 10000;

8.5. укажите в поле Изменяя значение ячейки: адрес ячейки с зарплатой санитарки \$H\$3 и нажмите на кнопку OK.

**9.** Составьте несколько вариантов штатного расписания с использованием функции Подбор параметра:

9.1. измените количество сотрудников на должностях санитарки, медсестры и врача;

9.2. подберите зарплату санитарки в новых условиях;

9.3 составьте таблицу нескольких (3-4) вариантов штатного расписания на **Листе2** текущей рабочей книги Excel:

| №         | Должность | Кол-во            | Зарплата  |
|-----------|-----------|-------------------|-----------|
| варианта  |           | сотрудников       | санитарки |
| $\ddotsc$ | Санитарка | $\cdot\cdot\cdot$ | $\cdots$  |
|           | Медсестра | $\cdot\cdot\cdot$ |           |
|           | Врач      | $\cdot\cdot\cdot$ |           |

Варианты штатного расписания

**10.** Сохраните текущую рабочую книгу под именем **lesson1.xls**: **Файл Сохранить как…**

**11.** Проанализируйте полученные варианты штатного расписания, выберите и оформите в виде таблицы в Word один из них и сохраните документ под именем **lesson1.doc**:

Штатное расписание хозрасчетного пансионата

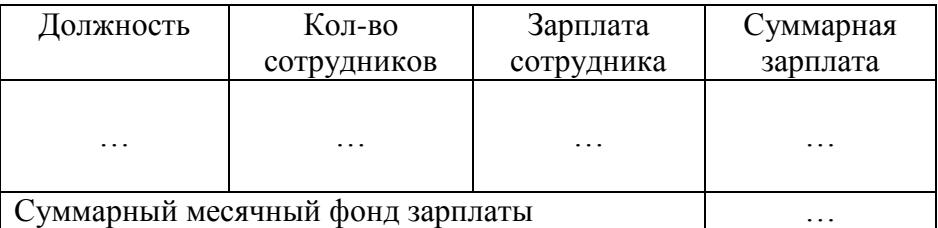

**12.** В файле **lesson1.xls** на **Листе1** постройте Круговую диаграмму, показывающую распределение месячного фонда заработной платы по должностям для выбранного в пункте 11 варианта штатного расписания: **Вставка Диаграмма…**

13. Скопируйте полученную в пункте 12 диаграмму из файла lesson1.xls и вставьте ее в файл lesson1.doc с помошью операций копирования и вставки.

программ. работаюших пол управлением  $OC$ Лля Windows, доступны операции копирования (сору) и вставки (paste), в которых применяется буфер обмена (clipboard) Windows.

Самый простой метод переноса информации (объекта) копирование ее из одной программы и вставка в другую. При этом объекты не являются связанными. Объекты могут быть встроенными, а могут и не быть встроенными.

переносе информации При всегда  ${cctb}$ исходная программа и программа-адресат.

Когда файл программы-адресата воспринимает и хранит копию объекта, говорят, что объект встроен в этот файл.

дважды щелкнуть на встроенном объекте, Если хранящемся в файле-адресате, запускается программа, в которой создан этот объект, однако при этом отображается копия встроенного объекта, а не сам оригинал. Любые изменения встроенного объекта происходят только в той копии объекта, хранится в файле-адресате. Например, объект, которая представляющий собой диаграмму Excel, можно встроить в документ Word.

Если объект хранится в файле-адресате в виде рисунка, он не является встроенным. Например, если диаграмму Excel вставить в документ Word в виде рисунка, она перестает быть объектом Excel, и двойной щелчок на ней не приведет к запуску программы Excel.

Если объект продолжает храниться в файле исходной файл программы-адресата располагает программы, а лишь сведениями о его месторасположении, говорят, что объект связан с этим файлом.

Если дважды щелкнуть на связанном объекте в файлеадресате, открывается исходный файл, в котором создан этот объект, а также используемая программа. Любые изменения в связанном объекте отражаются и в исходном файле, и в файле адресате. Точно также, любые изменения в исходном файле, приводят к изменению объекта в том файле, с которым он связан. Например, если объект, представляющий диаграмму Excel, связан с документом Word, любые изменения в файле данных Excel приведут к обновлению диаграммы как в файле Excel, так и в файле Word.

При использовании операций копирования (сору) и вставки (paste) мы встраиваем диаграмму Excel в файл Word.

14. С помощью команды Word Правка • Специальная  $RCTARK3...$ 

14.1. вставьте полученную в пункте 12 диаграмму из файла lesson1.xls в файл lesson1.doc в виде рисунка:

14.2. свяжите полученную в пункте 12 диаграмму из файла lesson1.xls с файлом lesson1.doc.

### Варианты заданий

- 1. Составьте штатное расписание кафе.
- 2. Составьте штатное расписание туристического агентства.

## Раздел 2. Проектирование автоматизированных информационных систем и их Роль и место в информационных системах в экономике.

На практике часто встречаются задачи, требующие подстановки данных, представленных в базе данных или электронной таблице, в готовые формы.

Документы, одинаковые по способу представления данных, но содержащие разные данные, будем называть серийными документами.

Принцип подстановки данных подразумевает наличие источника данных и формы подстановки данных.

ланных может быть файл базы данных, Источником книга Excel или SOL-запрос. В настоящей работе в качестве источника данных будет использоваться файл книги Excel и файл базы ланных Access.

Форма подстановки данных представляет собой документ Word, в котором обозначены точки подстановки ланных

серийных Технология создания документов предусматривает три этапа:

I. Создание источника данных и заполнение его данными.

II. Создание формы подстановки данных.

III. Подстановка данных из источника в форму.

### Хол работы

## I. Создание источника данных и заполнение его данными

1. Создайте следующую таблицу на Листе1 новой рабочей книги  $Excel:$ 

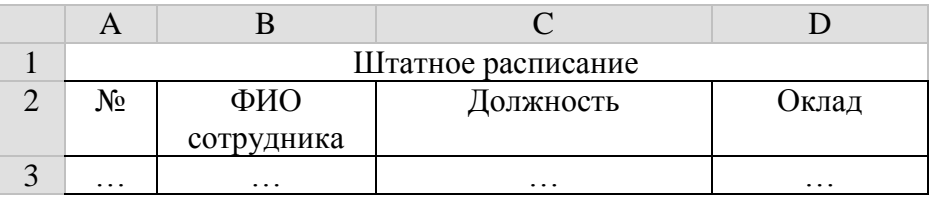

2. Заполните данными на 30 сотрудников созданную таблицу.

3. Ячейкам базы данных присвойте имя Staff:

3.1. выделите ячейки базы данных;

3.2. перейдите в поле имени, которое располагается слева в строке формул, и щелкните левой кнопкой мыши (или Вставка

# → Имя → Присвоить):

3.3. введите имя и нажмите клавишу Enter.

4. Сохраните текущую рабочую книгу под именем lesson2.xls: Файл → Сохранить как...

II. Создание формы подстановки данных

## **1.** С помощью команды **Таблица Добавить Таблица** создайте следующую форму подстановки в Word:

# **Пансионат «Лучезарный»** ФИО Должность

Сочи 2003

**2.** Сохраните документ Word под именем **lesson2.doc**.

**III. Подстановка данных из источника в форму.**

**1.** Выполните команду **Сервис Слияние…**:

1.1. в области **1 Основной документ** нажмите кнопку **Создать** и выберите команду **Документы на бланке…** В открывшемся диалоговом окне нажмите кнопку **Активное окно**.

1.2. в области **2 Источник данных** нажмите кнопку **Получить данные** и выберите команду **Открыть источник данных…** В открывшемся диалоговом окне выберите созданный ранее источник данных **lesson2.xls** и нажмите кнопку **Открыть**.

После нажатия кнопки **Открыть** откроется диалоговое окно со списком имен диапазонов открытой книги Excel. В этом диалоговом окне выберите имя диапазона, содержащего данные для подстановки – **Staff**, и нажмите кнопку **OK**. В открывшемся диалоговом окне нажмите кнопку **Правка основного документа**.

После этого все диалоговые окна закроются, на экране по прежнему будет форма подстановки, но появится панель инструментов **Слияние**. Панель инструментов **Слияние** используется для настройки параметров слияния, для вставки полей слияния в документ, а также для объединения источника данных с формой подстановки.

**2.** Для вставки в форму подстановки полей слияния «ФИО сотрудника» и «Должность» переведите курсор ввода к точке вставки, нажмите кнопку **Добавить поле слияния** на панели инструментов **Слияния** и выберите нужное поле.

**3.** Отформатируйте полученную форму подстановки должным образом.

**4.** Размножьте форму подстановки на всю страницу с помощью **Копирования** и **Вставки**.

**5.** Для того, чтобы в следующей ячейке таблицы в поля подстановки выводились значения следующей записи, вставьте перед текстом второй и всех следующих ячеек таблицы служебное поле «NEXT»:

5.1. переместите курсор ввода в начало текста второй ячейки;

5.2. нажмите кнопку **Добавить поле Word** на панели инструментов **Слияния** и выберите команду **Next**;

5.3. вставьте перед текстом всех последующих ячеек служебное поле «NEXT».

**6.** Выполните команду **Сервис Слияние…** и в области **3 Объединение** нажмите кнопку **Объединить…** В открывшемся диалоговом окне нажмите кнопку **Объединить**.

Возможны следующие варианты слияния:

- слияние в новый документ результат подстановки данных сохраняется в новый документ;
- слияние на принтер результат подстановки данных выводится на принтер или в окно предварительного просмотра печати.

## **Варианты заданий**

1. Создайте серийный документ со следующей формой подстановки данных:

Отдел:

Наименование товара:

Ед. изм.: Код товара:

Цена:

«\_\_\_»\_\_\_\_\_\_\_\_\_2003 г. \_\_\_\_\_\_\_\_\_\_\_\_\_\_\_\_\_\_\_\_

для источника данных в виде таблицы Excel следующей структуры:

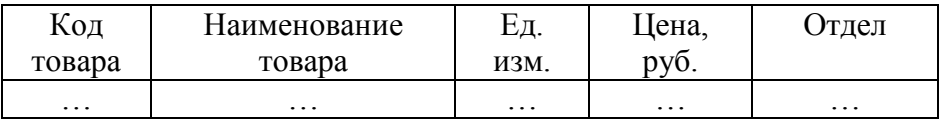

2. Создайте серийный документ со следующей формой подстановки данных:

«Обращение» «Фамилия» «Имя» «Отчество»

Приглашаем Вас принять участие в конференции

«ИНФОРМАЦИОННЫЕ ТЕХНОЛОГИИ XXI ВЕКА»

Контактные телефоны: . Факс:

для источника данных в виде таблицы базы данных Access следующей структуры:

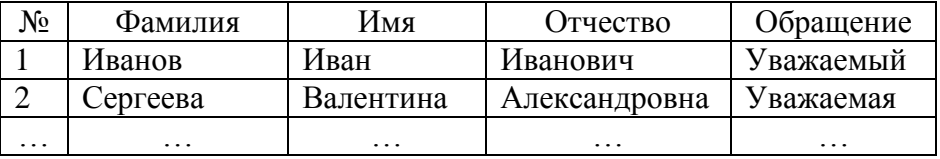

Описание полей таблицы базы данных Access приведено в следующей таблице:

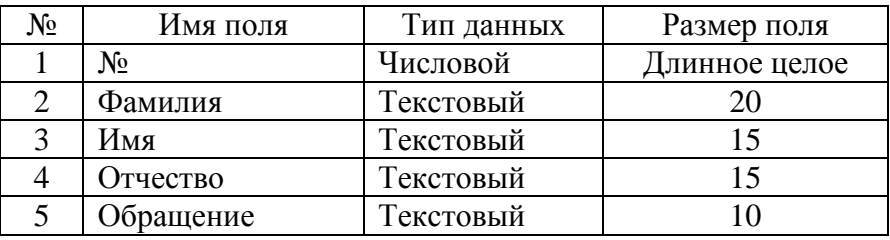

## **Раздел 3 Интеллектуальные технологии и системы и применение интеллектуальных технологий в экономических системах.**

Тема: Решение задач линейного программирования с помощью Excel.

Значительное число задач в экономике составляют задачи распределения ресурсов. Наиболее часто математической моделью таких задач является **задача линейного программирования**. Частным случаем задачи линейного программирования является **транспортная задача**, т. е. задача на минимизацию расходов на перевозку грузов.

*Пример 1*: мебельная фабрика производит столы и стулья. Расход ресурсов на их производство и прибыль от их реализации представлена в следующей таблице:

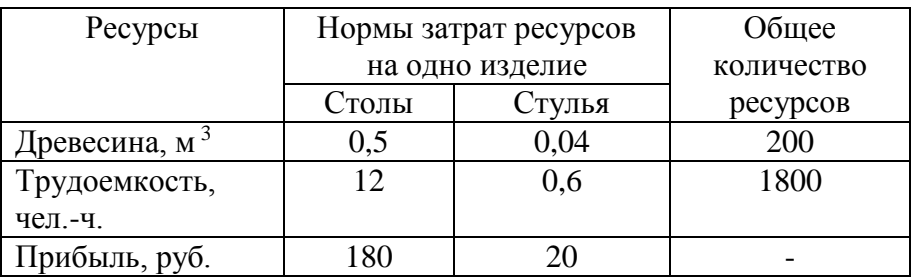

Кроме того, на производство 80 столов заключен контракт с муниципалитетом, который должен быть выполнен. Необходимо найти такой план производства столов и стульев, при котором прибыль от их реализации максимальна.

Обозначим через x <sup>1</sup> количество столов, а через x <sup>2</sup> – количество стульев.

Тогда матмодель примет следующий вид:

 $F(x) = 180 x_1 + 20 x_2 \rightarrow \text{max} - \text{q}$ елевая функция, описывающая суммарную прибыль мебельной фабрики от реализации столов и стульев;

0,5 x  $_1$  + 0,04 x  $_2$   $\leq$  200 – ограничение по первому ресурсу (древесине),

12 х  $_1$  + 0,6 х  $_2$   $\leq$  1800 – ограничение по второму ресурсу (трудоемкости),

 $x_1 \ge 80$  – ограничение на количество столов согласно контракту с муниципалитетом,

 $x_1 \ge 0$ ,  $x_2 \ge 0$  – произведенное количество столов должно быть больше или равно 0,

x <sup>1</sup>, x <sup>2</sup> – целые числа – план производства не может быть выражен в дробных числах.

## Хол работы

1. Создайте следующую таблицу на Листе1 новой рабочей книги  $Excel'$ 

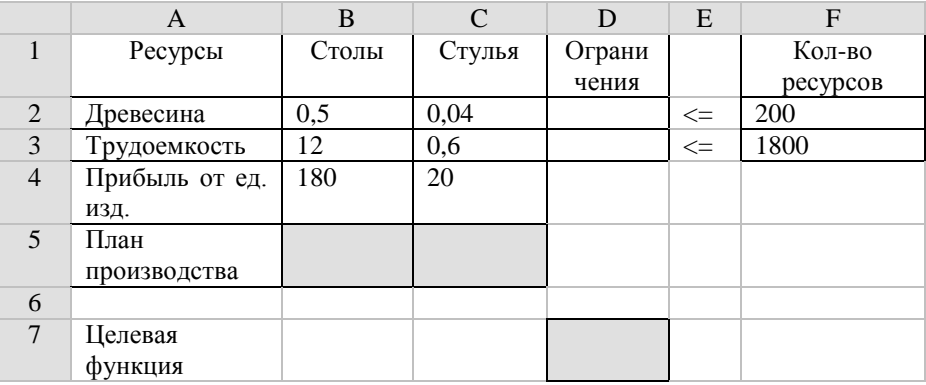

Область ячеек, отмеченная серым цветом, предназначена для размещения результатов расчета: найденных значений объемов производства столов и стульев и значения целевой функции - суммарной прибыли мебельной фабрики.

2. В ячейки D2:D3 вставьте формулы для расчета объемов ресурсов, которые расходуются в процессе производства:

 $D2 = B2*B5+C2*C5$ :  $D3 = B3*B5+C3*C5.$ 

3. В ячейки В7:С7 вставьте формулы для расчета прибыли от реализации соответственно столов и стульев:

$$
B7 = B4*B5;
$$
  

$$
C7 = C4*C5.
$$

4. В ячейку D7 вставьте формулу для расчета суммарной прибыли от реализации столов и стульев:

 $D7 = B7 + C7.$ 

5. Для решения задачи вызовите меню Сервис > Поиск решения... В открывшемся диалоговом окне Поиск решения укажите:

- Установить целевую ячейку D7 Равной: максимальному значению;
- Изменяя ячейки В5:С5:
- Ограничения:

B5 >= 80 - ограничение на количество столов согласно контракту с муниципалитетом;

B5:C5 = целое - план производства не может быть выражен в дробных числах;

 $B5:CS \ge 0$  – произведенное количество столов должно быть больше или равно 0:

 $D2 \leq F2$  – ограничение по первому ресурсу (древесине);

D3 <= F3 - ограничение по второму ресурсу (трудоемкости).

Для нахождения оптимального решения нажмите кнопку Выполнить. В результате получите значение целевой функции 42400 руб. при  $x_1 = 80$  и  $x_2 = 1400$ .

6. Сохраните текущую рабочую книгу под именем lesson3.xls: Файл → Сохранить как...

Пример 2: В городе Сочи существует спрос на следующие товары:

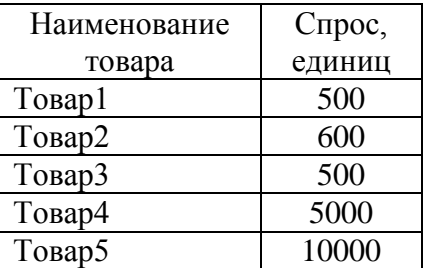

Товары находятся в разных городах на складах. Запасы товара на складах (единиц) в различных городах представлены в следующей таблице:

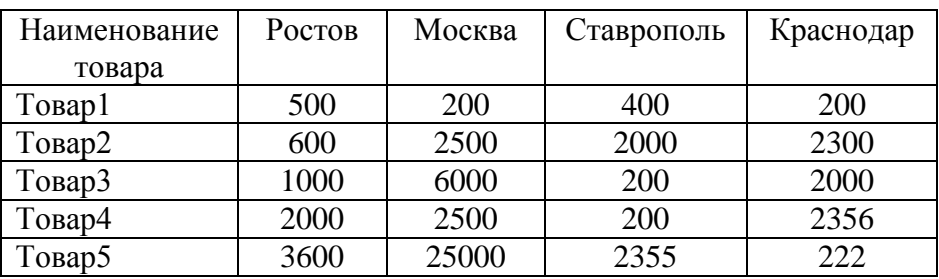

Стоимость доставки единицы товара в город Сочи (руб.) представлена в следующей таблице:

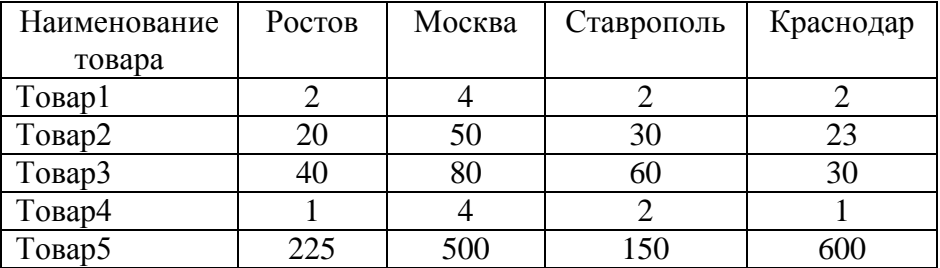

Необходимо найти такой план перевозок товаров в город Сочи, при котором суммарная стоимость перевозок была бы минимальной, при условии полного удовлетворения спроса.

### **Ход работы**

**1.** Создайте следующую таблицу на **Листе2** текущей рабочей книги Excel:

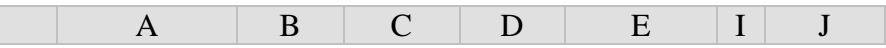

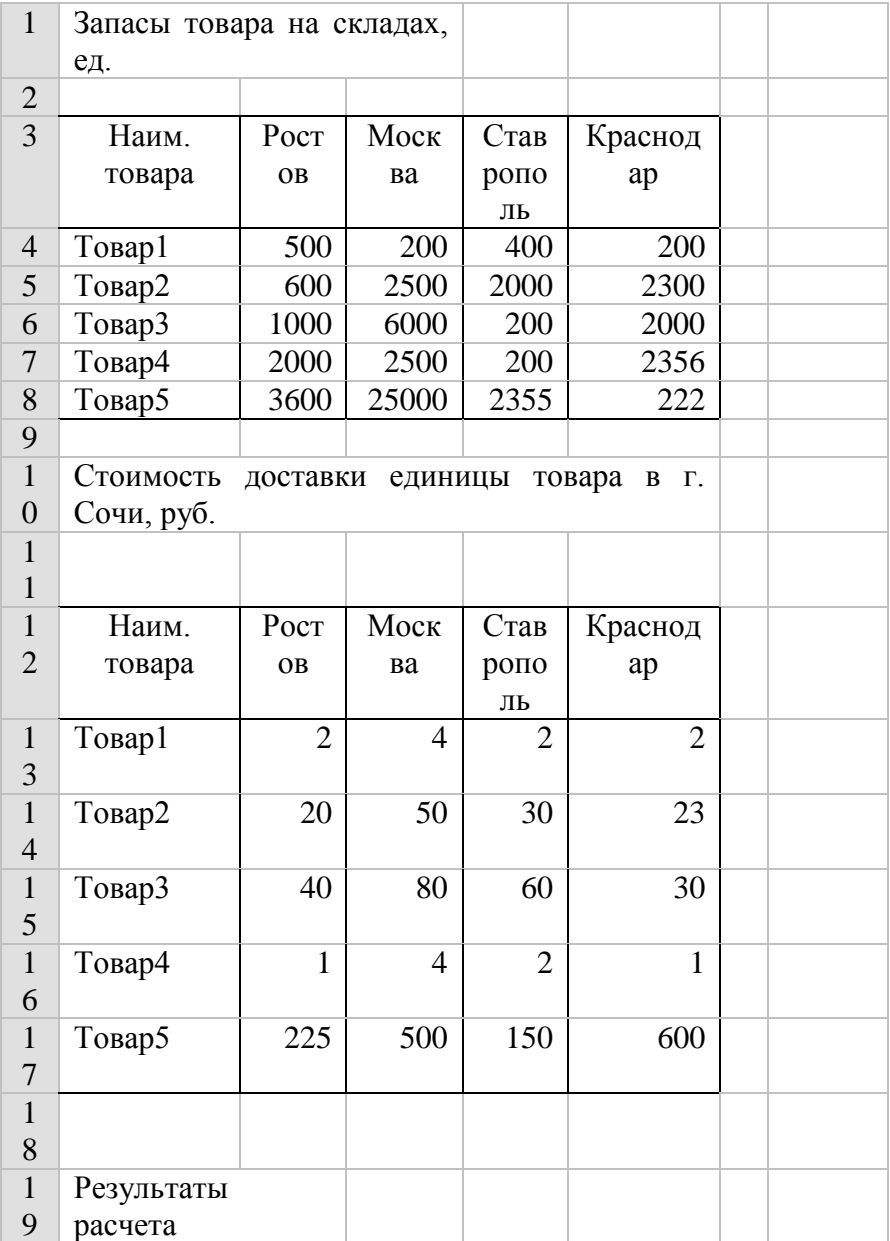

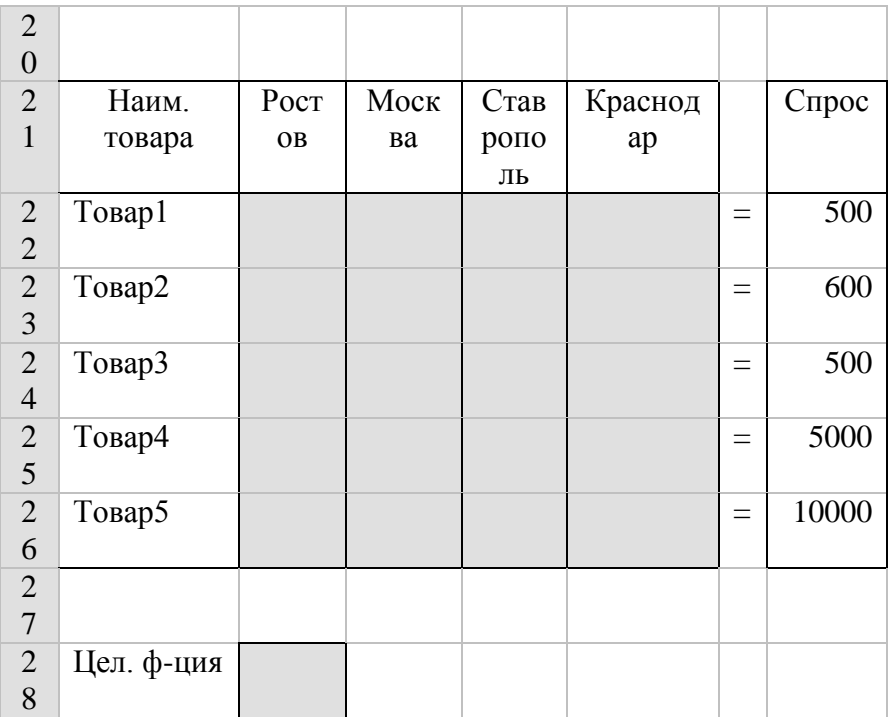

Область ячеек, отмеченная серым цветом, предназначена для размещения результатов расчета: найденных значений объемов перевозок из каждого пункта отправления и значения целевой функции - суммарной стоимости перевозок.

2. В ячейки F22:F26 вставьте формулы для расчета суммарного объема перевозок по каждому товару (используя кнопку Вставка функции панели инструментов или команду Вставка Функция...):

> $F22 = CVMM(B22:E22);$  $F23 = CVMM(B23:E23);$  $F24 = CVMM(B24:E24);$  $F25 = CVMM(B25:E25);$  $F26 = CYMM(B26:E26)$ .

**3.** Объем перевозок каждого товара не может превышать суммарного запаса этого товара, имеющегося на складах. В ячейки H22:H26 вставьте формулы для расчета предельных объемов перевозок по каждому товару (используя кнопку **Вставка функции** панели инструментов или команду **Вставка Функция…**):

> $H22 = CVMM(B4:E4):$  $H23 = CVMM(B5:E5);$  $H24 = CVMM(B6:E6);$  $H25 = CYMM(B7:E7):$  $H26 = CVMM(B8:E8)$ .

**4.** Целевая функция описывает суммарную стоимость перевозок всех товаров. Стоимость перевозки каждого товара равна произведению стоимости перевозки единицы товара на количество перевозимого товара. Суммарная стоимость перевозок равна сумме стоимостей перевозок всех товаров. В ячейку B28 вставьте формулу для расчета целевой функции (используя кнопку **Вставка функции** панели инструментов или команду **Вставка Функция…**):

B28 = СУММПРОИЗВ(B13:E17;B22:E26).

**5.** Для решения задачи вызовите меню **Сервис Поиск решения…** В открывшемся диалоговом окне **Поиск решения** укажите:

- Установить целевую ячейку B28 Равной: минимальному значению;
- Изменяя ячейки В22:E26;
- Ограничения:

 $F22:F26 \leq H22:H26 - 06$ ъем перевозок товара не может быть больше имеющегося в данный момент на складах количества данного товара;

 $F22: F26 = J22: J26 - 06$ ъем перевозок должен полностью удовлетворять спрос на товар;

 $B22:E26 \ge 0$  – объем перевозок по каждому товару должен быть больше или равен 0;

 $B22:E26 \leq B4:E8 - 06$ ъем перевозок по каждому товару из каждого пункта отправления не должен превышать имеющегося в данном пункте отправления запаса данного товара.

Для нахождения оптимального решения нажмите кнопку **Выполнить**. В результате получите значение целевой функции 3220282 руб. при следующих объемах перевозок:

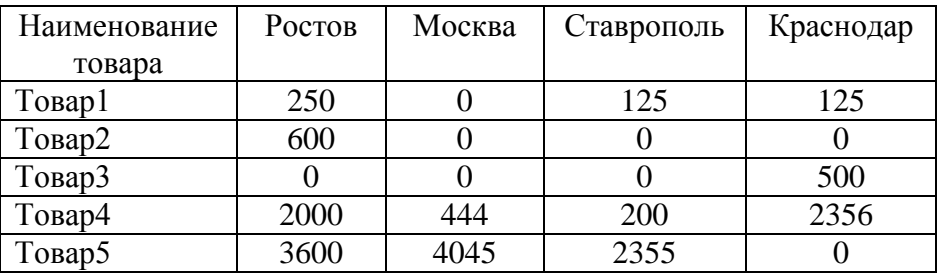

**6.** Сохраните текущую рабочую книгу: **Файл Сохранить**.

### **Варианты заданий**

1. Торговое предприятие планирует организовать продажу четырех видов товара (A, B, C, D), используя при этом только два вида ресурсов: рабочее время продавцов в количестве 840 ч. и площадь торгового зала 180 м<sup>2</sup>.

При этом известны плановые нормативы затрат этих ресурсов в расчете на единицу товаров A, B, C и D и прибыль от их продажи, которые представлены в следующей таблице:

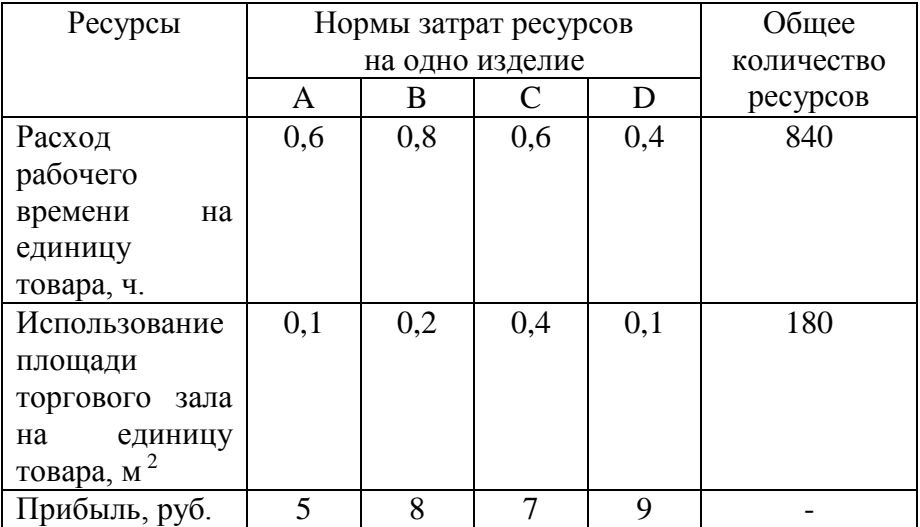

Необходимо найти оптимальную структуру товарооборота, обеспечивающую торговому предприятию максимум прибыли.

2. В пункте назначения N существует спрос на следующие товары:

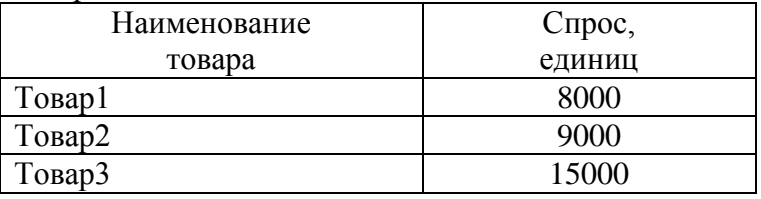

Товары находятся на нескольких складах. Запасы товара на складах (единиц) представлены в следующей таблице:

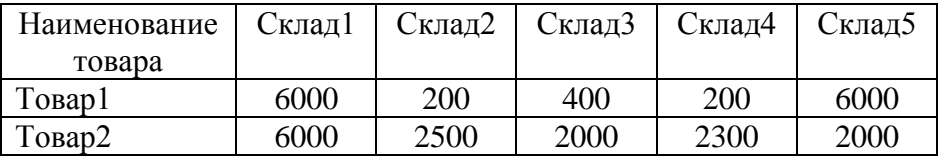

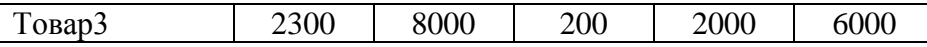

Стоимость доставки единицы товара в пункт назначения N (руб.) представлена в следующей таблице:

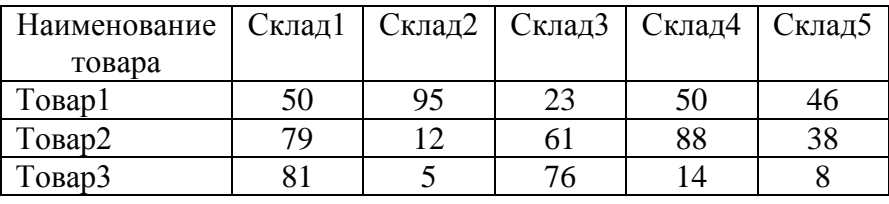

Необходимо найти такой план перевозок товаров в пункт назначения N, при котором суммарная стоимость перевозок была бы минимальной, при условии полного удовлетворения спроса.

## **Раздел 4. Основные принципы построения и использования автоматизированных систем в финансовой деятельности**.

Тема: Оценка эффективности денежных вложений с помощью Excel.

На практике часто приходится решать задачи по оцениванию стоимости предлагаемых проектов, инвестиций, а также определению сроков окупаемости нового оборудования. Во всех этих финансовых задачах приходится учитывать изменение со временем денежных сумм. Финансовые функции Excel позволяют учитывать изменение со временем денежных сумм в результате начисления на них процентов. Чаще всего используют следующие функции:

- $-B3()$ :
- $\bullet$   $\Pi$ 3();
- $\bullet$   $\Pi\Pi JIAT()$ .

дополнение нужно отметить, что в Excel, как и во  $\mathbf{B}$ программах. **МНОГИХ** лругих финансовых чтобы указать направление лвижения денежных CVMM, используют арифметические  $\Pi$ ри этом расхолы знаки. обозначаются отрицательными величинами, а доходы - положительными.

Пример 1: найдите стоимость суммы \$1000 через 20 лет при следующих условиях:

1. Леньги вложены на сберегательный счет с головой процентной ставкой 5%.

2. На всю сумму на фондовой бирже куплены акции, прибыль по которым составляет в среднем 12,3% в год.

3. Деньги спрятаны в кубышку, а действующий процент инфляции равен 2.7% в год.

примере начальная сумма \$1000 — B нашем ЭТО приведенная стоимость. Конечная сумма, которая получится в конце указанного периода (через 20 лет) - это будущая стоимость. Для вычисления будущей стоимости, если известна приведенная стоимость, периодическая процентная ставка и количество начислений процентов, можно использовать функцию БЗ(). Синтаксис этой функции:

## БЗ(норма;число периодов;выплата;нз;тип),

где норма - процентная ставка за период вложения;

число периодов - количество начислений процентов;

выплата - сумма выплат, регулярно производимых при каждом процентов регулярные начислении  $(ec<sub>TH</sub>)$ выплаты He производятся, этот аргумент равен нулю);

нз - приведенная стоимость;

тип - определяет время начислений: в начале периода (тип = 1) или в конце периода (тип = 0). Если аргумент опущен, то предполагается что тип = 0.

## Хол работы

1. Создайте следующую таблицу на Листе1 новой рабочей книги  $Excel'$ 

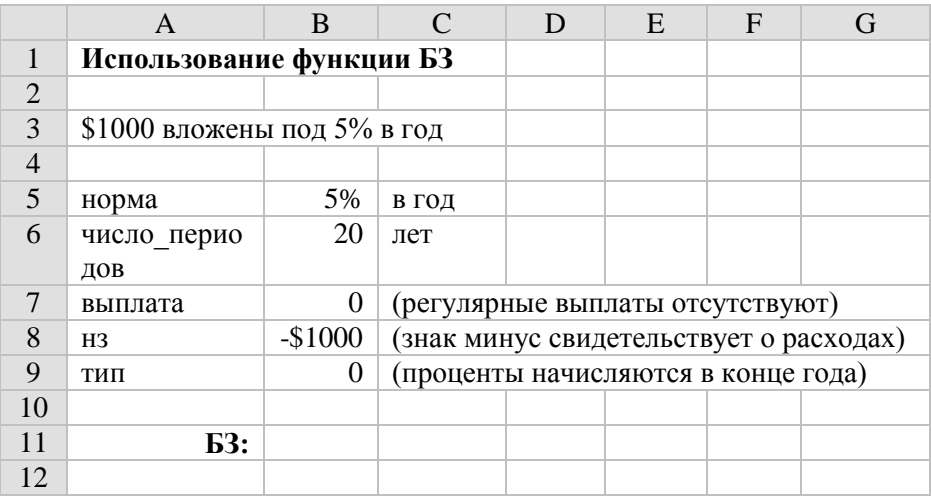

В ячейке В5 установите процентный формат, а в ячейке В8 - денежный: Формат → Ячейки... → вкладка Число.

2. В ячейку В11, используя кнопку Вставка функции панели инструментов или команду Вставка - Функция..., вставьте формулу

 $=$   $E3(B5;B6;B7;B8;B9).$ 

В результате в ячейке В11 рассчитаем сумму, которая будет получена через 20 лет при начислении 5% годовых.

3. Чтобы ответить на 2 вопрос, в ячейке В5 измените значение процентной ставки с 5% на 12,3%. Обратите внимание на изменения в ячейке В11. При этом учтите, что биржевые курсы неустойчивы. Определенная величина биржевого курса в прошлом не гарантирует того, что он останется таким в будущем.

**4.** Чтобы ответить на 3 вопрос, в ячейке B5 измените значение процентной ставки с 12,3% на -2,7%. Обратите внимание на изменения в ячейке B11. Если инфляция составляет 2,7%, то через 20 лет в кубышке так и останутся лежать купюры номинальной стоимостью \$1000, но на них купить можно будет столько же, сколько в данное время можно купить на сумму, рассчитанную в ячейке B11.

**5.** Сохраните текущую рабочую книгу под именем **lesson4.xls**: **Файл Сохранить как…**

## *Пример 2*:

1. Какую сумму нужно вложить под 5% в год, чтобы через год получить \$1000?

2. Какую сумму из годового бюджета необходимо зарезервировать, чтобы купить оборудование на \$30000, если оно будет получено только через 15 месяцев (1,25 года)? Предполагается, что на зарезервированные деньги приходится 7% годовой прибыли.

Для вычисления приведенной стоимости, если известна будущая стоимость, можно использовать функцию ПЗ(). Синтаксис этой функции:

## **ПЗ(норма;число\_периодов;выплата;бз;тип)**,

где **норма** – процентная ставка за период вложения;

**число\_периодов** – количество начислений процентов;

**выплата** – сумма выплат, регулярно производимых при каждом начислении процентов (если регулярные выплаты не производятся, этот аргумент равен нулю);

**бз** – сумма, которая будет получена в будущем;

**тип** – определяет время начислений: в начале периода (тип = 1) или в конце периода (тип = 0). Если аргумент опущен, то предполагается что тип = 0.

## **Ход работы**

**1.** Создайте следующую таблицу на **Листе2** текущей рабочей книги Excel:

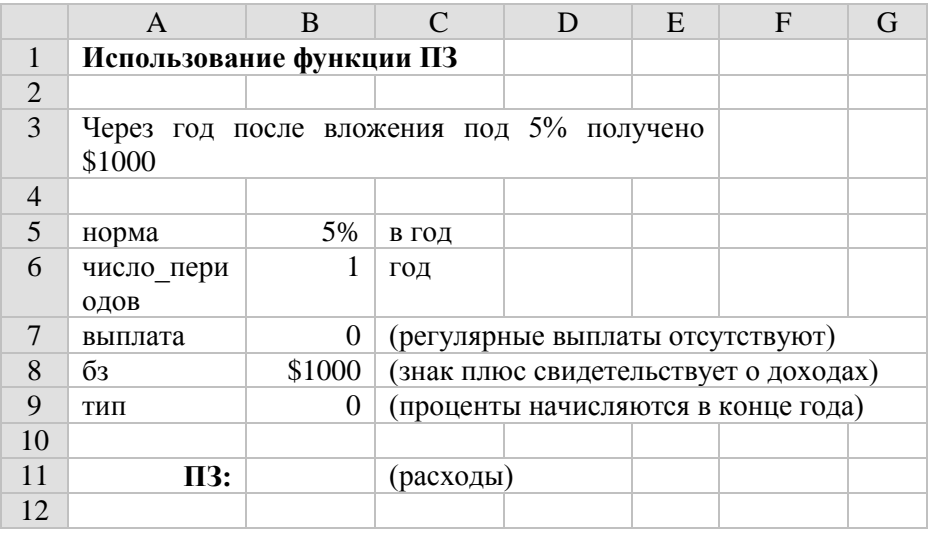

В ячейке B5 установите процентный формат, а в ячейке B8 – денежный: **Формат Ячейки… вкладка Число**.

**2.** В ячейку B11, используя кнопку **Вставка функции** панели инструментов или команду **Вставка Функция…**, вставьте формулу

 $= \Pi 3(B5; B6; B7; B8; B9).$ 

В результате в ячейке B11 рассчитаем сумму, которую необходимо инвестировать под 5% годовых (знак минус свидетельствует о расходах), чтобы получить через год \$1000.

**3.** Чтобы ответить на 2 вопрос, в ячейке B5 измените значение процентной ставки с 5% на 7%, в ячейке B6 измените значение числа периодов с 1 года на 1,25 лет и в ячейке B8 значение будущей стоимости с \$1000 на \$30000. Обратите внимание на изменения в ячейке B11.

**4.** Сохраните текущую рабочую книгу: **Файл Сохранить**.

# *Пример 3*:

1. Какую сумму необходимо ежемесячно выплачивать по ссуде на покупку автомобиля, если срок ссуды – 4 года, номинальная процентная ставка составляет 9% в год с ежемесячным начислением процентов, а полная стоимость ссуды – \$15000.

2. Сколько денег можно тратить ежемесячно, чтобы их хватило на пять лет, если в настоящее время имеется \$10000, вложенных под 7% (номинальная процентная ставка, проценты по которой начисляются раз в месяц).

**Номинальная процентная ставка** – это разновидность годовых процентных ставок, при вычислении которой не учитывается эффект начисления сложных процентов; применяется в тех случаях, когда период начисления процентов отличается от годового. Например, если процентная ставка составляет 1% в месяц, то соответствующая ей номинальная процентная ставка составляет 12% в год.

В нашем примере необходимо рассчитать суммы периодических выплат. К **периодическим выплатам** относятся выплаты по ссуде, затраты на периодическое техобслуживание, арендная и заработная плата. Для вычисления периодических выплат на основе приведенных и будущих стоимостей можно использовать функцию ППЛАТ(). Синтаксис этой функции:

# **ППЛАТ(норма;число\_периодов;нз;бз;тип)**,

где **норма** – процентная ставка за период вложения;

**число\_периодов** – количество начислений процентов;

**нз** – приведенная стоимость (сумма, имеющаяся в наличии в данный момент; если в текущее время деньги отсутствуют, в качестве этого аргумента вводится ноль);

**бз** – сумма, которая будет получена в будущем;

**тип** – определяет время начислений: в начале периода (тип = 1) или в конце периода (тип = 0). Если аргумент опущен, то предполагается что тип = 0.

## **Ход работы**

**1.** Создайте следующую таблицу на **Листе3** текущей рабочей книги Excel:

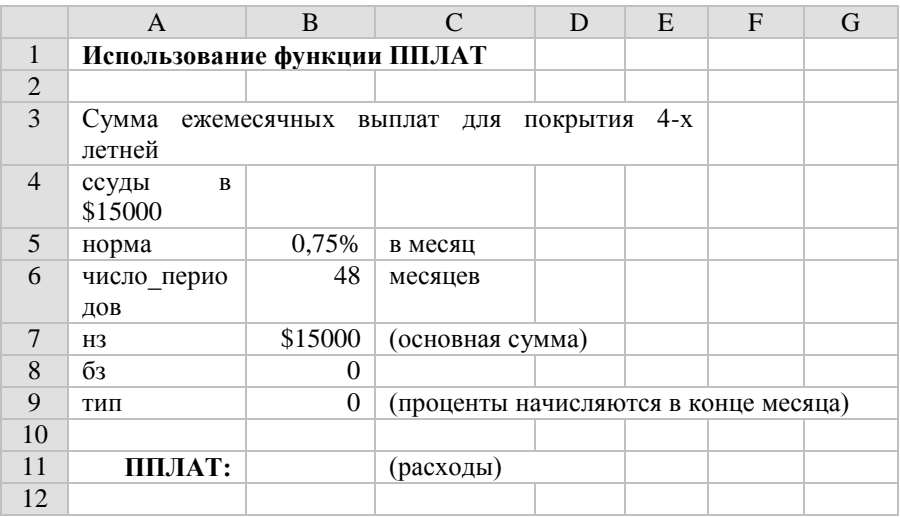

B5: 9% / 12 месяцев = 0,75%; B6: 4 года \* 12 месяцев = 48 месяцев.

В ячейке B5 установите процентный формат, а в ячейке B7 – денежный: **Формат Ячейки… вкладка Число**.

**2.** В ячейку B11, используя кнопку **Вставка функции** панели инструментов или команду **Вставка Функция…**, вставьте формулу

 $= \Pi \Pi J \Pi A T (B5; B6; B7; B8; B9).$ 

В результате в ячейке B11 рассчитаем сумму ежемесячных выплат по ссуде (знак минус свидетельствует о расходах).

**3.** Чтобы ответить на 2 вопрос, проделайте следующие изменения:

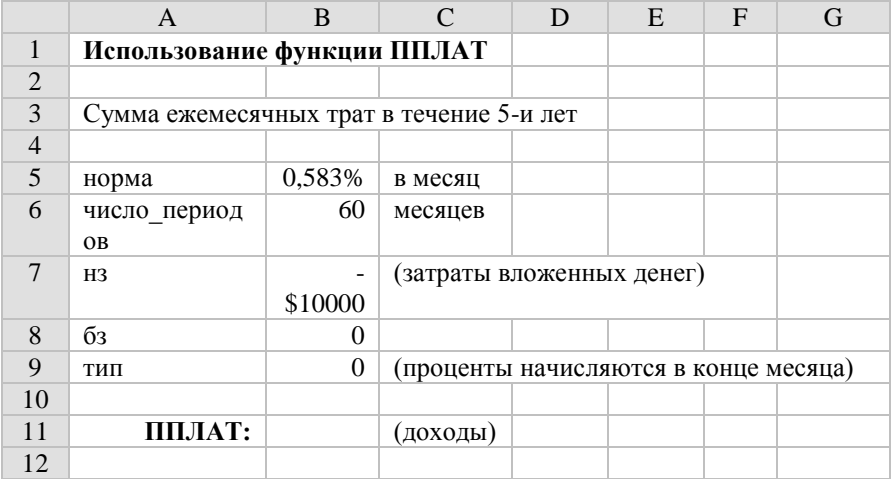

B5: 7% / 12 месяцев = 0,583%; B6: 5 лет \* 12 месяцев = 60 месяцев.

**4.** В ячейку B11, используя кнопку **Вставка функции** панели инструментов или команду **Вставка Функция…**, вставьте формулу

 $= \Pi \Pi J \Pi A T (B5; B6; B7; B8; B9).$ 

В результате в ячейке B11 рассчитаем сумму ежемесячных трат в течение 5 лет.

**5.** Сохраните текущую рабочую книгу: **Файл Сохранить**.

### **Варианты заданий**

1. Сколько денег необходимо положить на сберегательный счет в банке под 5% годовых, чтобы иметь возможность в течение ближайших 10 лет тратить по \$5700 ежегодно?

2. На каких условиях выгоднее купить автомобиль стоимостью \$15000: взять ссуду под 1,5% в год (номинальная процентная ставка, проценты по которой начисляются раз в месяц) на 4 года и заплатить полную стоимость или получить скидку \$1500 и взять ссуду под 9% в год (номинальная процентная ставка, проценты по которой начисляются раз в месяц) на 4 года?

3. На покупку хорошего дома нередко нужно не менее \$100000. Обычно банки предоставляют ссуды сроком на 15, 20 или 30 лет.

а) Вычислите ежемесячную выплату, которая требуется в случае предоставления ссуды общей суммой \$100000 под 7% в год сроком на 30 лет.

б) На сколько увеличится сумма ежемесячных выплат, если срок ссуды уменьшится до 15 лет?

4. Молодые люди планируют купить дом. Они собираются взять ссуду сроком на 30 лет, ежемесячно выплачивая при этом \$500. Ссуду на какую сумму они могут взять, если годовая процентная ставка составляет 7%?

5. В наше время у автолюбителей есть выбор – они могут купить новый автомобиль или взять его напрокат. Проведите сравнение *приведенной стоимости* для вариантов а и б с учетом того, что инфляция составляет 3% в год:

а) новый спортивный автомобиль стоимостью \$26000 берется напрокат сроком на 36 месяцев с ежемесячными выплатами \$380 и начальным взносом \$1750. В конце срока клиент возвращает автомобиль, не получая при этом никакой компенсации;

б) новый спортивный автомобиль стоит \$26000. Чтобы его приобрести, необходимо уплатить начальный взнос \$1750, а для покрытия оставшейся суммы можно взять ссуду сроком на 60 месяцев с годовой процентной ставкой, равной 9%. По истечении трех лет автомобиль продается за \$15000, а вырученные деньги
идут на выплату оставшейся части ссуды, после чего у клиента останется некоторая сумма в наличных.

Тема: Работа со списками в Excel.

Таблица прямоугольной конфигурации, расположенная на листе Excel, называется **списком** или **базой данных**. Список должен отвечать следующим требованиям:

1) первая строка списка должна содержать имена полей (не должно быть ни одной пустой ячейки);

2) список должен целиком помещаться на одном листе Excel (следовательно, максимальный размер списка 65535 строк и 256 столбцов);

3) ячейки одного столбца должны содержать однородную по типу данных и по содержанию информацию (в столбце, содержащем числовые данные не должно быть ячеек, содержащих текстовую информацию за исключением первой ячейки).

Среди традиционных операций со списком можно выделить:

1) сортировка записей;

2) фильтрация (отбор) записей;

3) подведение итогов;

4) подведение итогов путем консолидации;

5) структурирование списка.

**Сортировка** – это упорядочивание строк списка в соответствии с содержимым определенных столбцов.

**Фильтрация** – это отбор строк списка, отвечающих определенным критериям.

**Подведение итогов** – это вставка в список строк промежуточных и общих итогов для выбранных столбцов в соответствии с заданной итоговой функцией.

**Консолидация** – другой способ получения итоговой информации, который состоит в агрегировании данных согласно выбранной итоговой функции.

Структурирование - это группировка строк или столбнов списка.

#### Ход работы

1. Создайте следующую таблицу на Листе1 новой рабочей книги Excel:

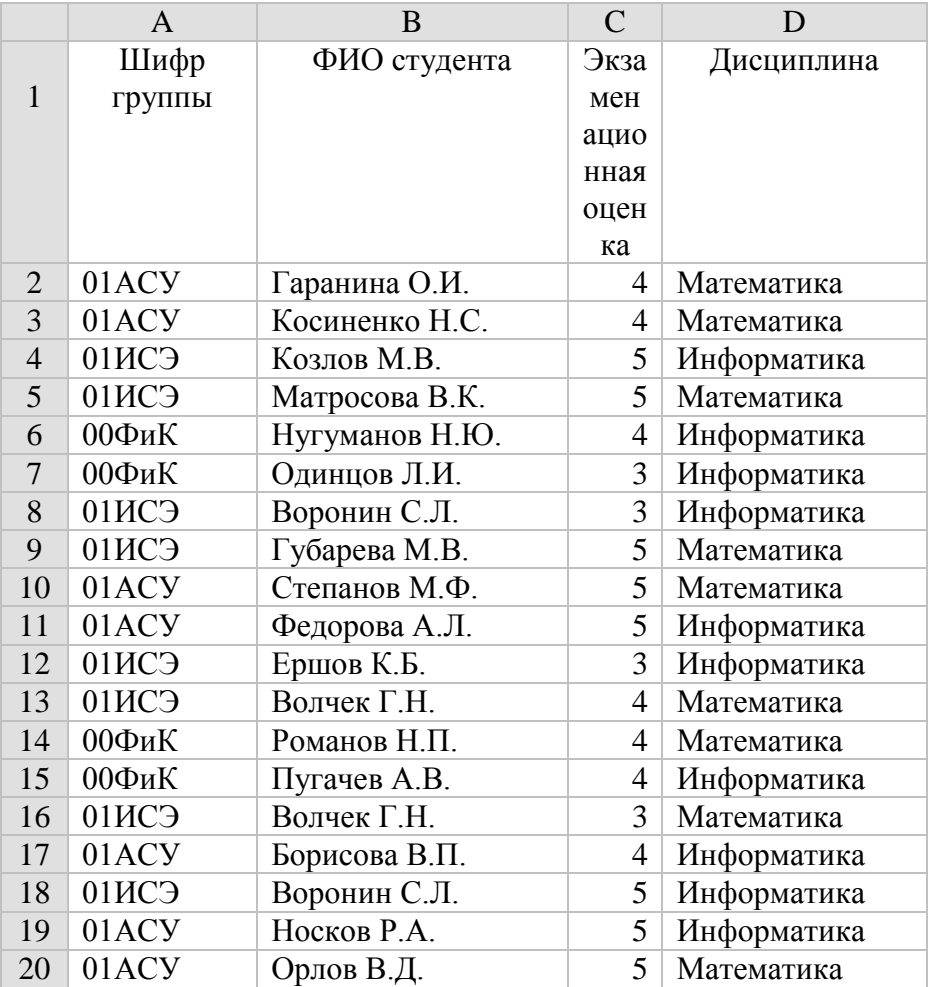

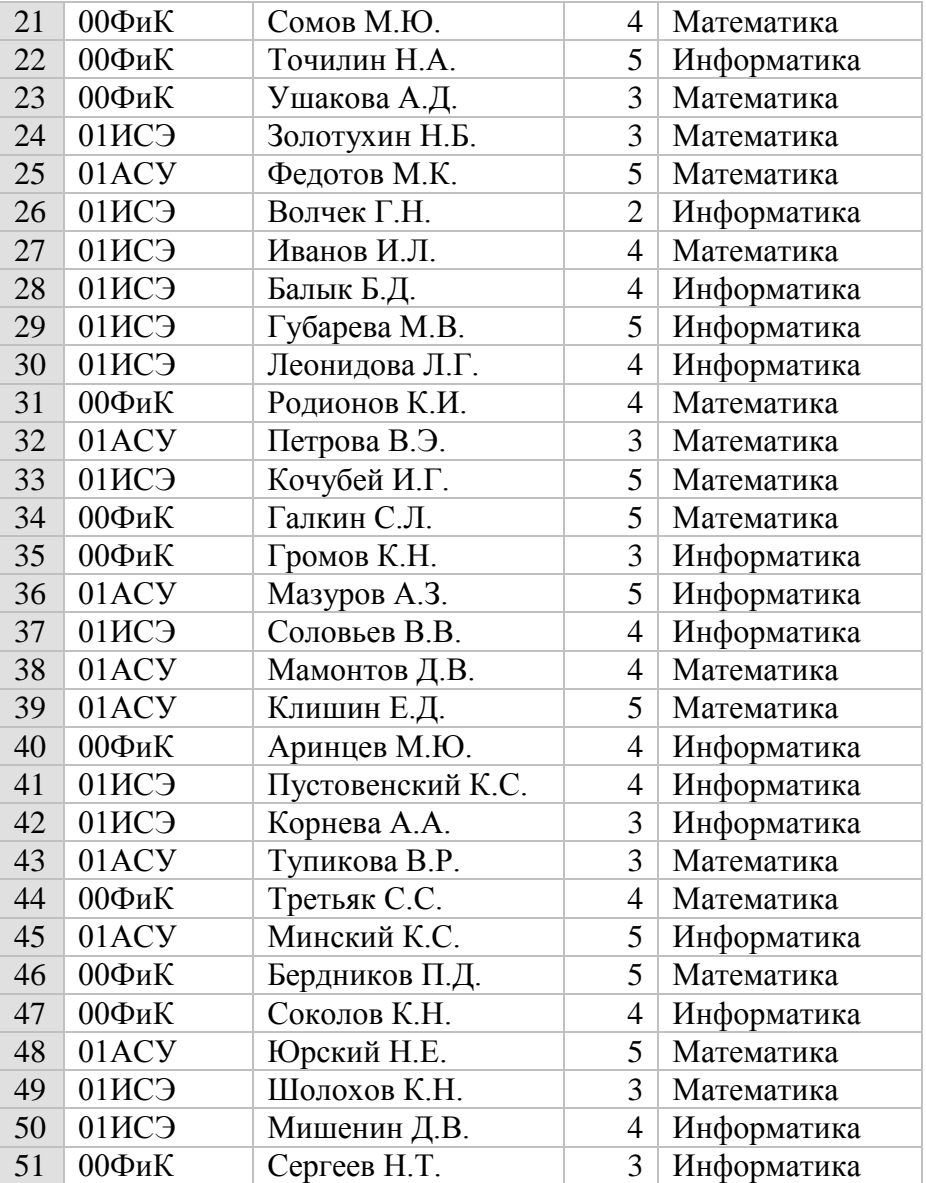

**2.** Присвойте **Листу1** текущей рабочей книги имя **Список**: **Формат Лист Переименовать**.

- **3.** Удалите все другие листы из текущей рабочей книги. Для этого:
- перейдите на удаляемый лист;
- для удаления листа используйте команду **Правка → Удалить лист**.

**4.** Сохраните текущую рабочую книгу под именем **lesson5.xls**: **Файл Сохранить как…**

**5.** С использованием команды **Правка Переместить/скопировать лист…** скопируйте лист **Список** в конец текущей рабочей книги.

Для этого:

- перейдите на лист **Список**;
- выберите команду **Правка > Переместить/скопировать лист…** Отобразится диалоговое окно **Переместить или скопировать**;
- в диалоговом окне **Переместить или скопировать** в области *Перед листом:* выберите *(переместить в конец)*; включите опцию *Создавать копию* и нажмите на кнопке **OK**.

**6.** Присвойте созданному листу **Список (2)** текущей рабочей книги имя **Сортировка**: **Формат Лист Переименовать**.

**7.** На листе **Сортировка** осуществите сортировку списка. Для этого:

- установите курсор в любую ячейку списка;
- выберите команду **Данные > Сортировка...** Отобразится диалоговое окно **Сортировка диапазона**;
- в диалоговом окне **Сортировка диапазона** в области *Сортировать по* выберите *Шифр группы* и включите опцию *по возрастанию*; в области *Затем по* выберите *Дисциплина* и включите опцию *по возрастанию*; в области *В последнюю очередь, по* выберите *ФИО студента* и включите опцию *по возрастанию*; в области *Идентифицировать поля по*

включите опцию *подписям (первая строка диапазона)* и нажмите на кнопке **OK**.

**8.** Сохраните текущую рабочую книгу: **Файл Сохранить**.

**9.** С использованием команды **Правка Переместить/скопировать лист…** скопируйте лист **Сортировка** в конец текущей рабочей книги.

Для этого:

перейдите на лист **Сортировка**;

- выберите команду **Правка Переместить/скопировать лист…** Отобразится диалоговое окно **Переместить или скопировать**;
- в диалоговом окне **Переместить или скопировать** в области *Перед листом:* выберите *(переместить в конец)*; включите опцию *Создавать копию* и нажмите на кнопке **OK**.

**10.** Присвойте созданному листу **Сортировка (2)** текущей рабочей книги имя **Итоги**: **Формат Лист Переименовать**. **11.** На листе **Итоги** с использованием команды **Данные** 

**Итоги…** рассчитайте средние экзаменационные оценки по каждой группе и среднюю экзаменационную оценку по всем группам.

Для этого:

- установите курсор в любую ячейку списка;
- выберите команду Данные > Итоги... Отобразится диалоговое окно **Промежуточные итоги**;
- в диалоговом окне **Промежуточные итоги** в раскрывающемся списке *При каждом изменении в:* выберите *Шифр группы*; в раскрывающемся списке *Операция:* выберите *Среднее*; в списке *Добавить итоги по:* выберите *Экзаменационная оценка*; выключите опции *Заменить текущие итоги* и *Конец страницы между группами*; включите опцию *Итоги под данными* и нажмите на кнопке **OK**.

Слева от таблицы на служебном поле появятся символы структуры:

- показа деталей (кнопка «плюс»);
- скрытия деталей (кнопка «минус»);
- уровней структуры (кнопки «1», «2», «3» и т. д.

**12.** Дополнительно рассчитайте средние экзаменационные оценки по каждому предмету по каждой группе.

Для этого:

- установите курсор в любую ячейку списка;
- выберите команду Данные **> Итоги...** Отобразится диалоговое окно **Промежуточные итоги**;
- в диалоговом окне **Промежуточные итоги** в раскрывающемся списке *При каждом изменении в:* выберите *Дисциплина*; в раскрывающемся списке *Операция:* выберите *Среднее*; в списке *Добавить итоги по:* выберите *Экзаменационная оценка*; выключите опции *Заменить текущие итоги* и *Конец страницы между группами* и нажмите на кнопке **OK**.

**13.** Сохраните текущую рабочую книгу: **Файл Сохранить**.

**14.** С использованием команды **Правка Переместить/скопировать лист…** скопируйте лист **Сортировка** в конец текущей рабочей книги.

Для этого:

- перейдите на лист **Сортировка**;
- выберите команду **Правка Переместить/скопировать лист…** Отобразится диалоговое окно **Переместить или скопировать**;
- в диалоговом окне **Переместить или скопировать** в области *Перед листом:* выберите *(переместить в конец)*; включите опцию *Создавать копию* и нажмите на кнопке **OK**.

**15.** Присвойте созданному листу **Сортировка (2)** текущей рабочей книги имя **Консолидация**: **Формат Лист Переименовать**.

**16.** На листе **Консолидация** с использованием команды **Данные Консолидация…** рассчитайте количество записей по каждой группе и средние экзаменационные оценки по каждой группе.

Для расчета количества записей по каждой группе:

- установите курсор в ячейку  $A53$ :
- выберите команду Данные  $\rightarrow$  Консолидация... Отобразится диалоговое окно **Консолидация**;
- в диалоговом окне **Консолидация** в раскрывающемся списке *Функция:* выберите *Кол-во значений*; в поле *Ссылка:* введите ссылку на диапазон ячеек A2:D51 листа **Консолидация**; в рамке *Использовать в качестве имен:* включите опцию *значения левого столбца* и нажмите на кнопке **OK**.

Для расчета средних экзаменационных оценок по каждой группе:

- установите курсор в ячейку A57;
- выберите команду **Данные Консолидация…** Отобразится диалоговое окно **Консолидация**;
- в диалоговом окне **Консолидация** в раскрывающемся списке *Функция:* выберите *Среднее*; в списке *Список диапазонов:* выберите ссылку на диапазон ячеек A2:D51 листа **Консолидация** в результате чего в поле *Ссылка:* появится ссылка на диапазон ячеек A2:D51 листа **Консолидация**; в рамке *Использовать в качестве имен:* включите опцию *значения левого столбца* и нажмите на кнопке **OK**.

**17.** Сохраните текущую рабочую книгу: **Файл Сохранить**. **18.** С использованием команды **Правка Переместить/скопировать лист…** скопируйте лист **Сортировка** в конец текущей рабочей книги.

Для этого:

перейдите на лист **Сортировка**;

- выберите команду **Правка Переместить/скопировать лист…** Отобразится диалоговое окно **Переместить или скопировать**;
- в диалоговом окне **Переместить или скопировать** в области *Перед листом:* выберите *(переместить в конец)*; включите опцию *Создавать копию* и нажмите на кнопке **OK**.

**19.** Присвойте созданному листу **Сортировка (2)** текущей рабочей книги имя **Структура**: **Формат Лист Переименовать**.

**20.** На листе **Структура** с использованием команды **Вставка Строки** вставьте разделяющие строки для учебных групп.

**21.** Создайте структурные части таблицы для учебных групп. Для этого:

- выделите ячейки, относящиеся к первой группе (A2:D16);
- выберите команду Данные > Группа и структура **Группировать…** Отобразится диалоговое окно **Группирование**;
- в диалоговом окне **Группирование** включите опцию *строки* и нажмите на кнопке **OK**.

Аналогичным образом создайте структурные части для ячеек таблицы, относящихся ко второй (A18:D32) и третьей (A34:D53) группе.

**22.** Сохраните текущую рабочую книгу: **Файл Сохранить**.

# **Тема: Использование макросов в Excel.**

**Макрос (macros)** – это небольшая программа или записанная последовательность команд (хранящаяся в виде программы), которую можно запускать по мере необходимости. Обычно макросы создаются по двум причинам:

- если программа Excel не может автоматически выполнять необходимые действия, макросы используются для расширения ее возможностей;
- если сложные последовательности операций выполняются многократно, их можно комбинировать в макросы и вызывать олним нажатием клавиши.

Макросы в Excel создаются двумя способами: путем послеловательности команл или записи составления подпрограммы на языке Visual Basic for Applications (VBA). Мы рассмотрим простейший способ создания макроса - его запись.

Пример 1: необходимо создать макрос, преобразующий температуру в градусах Фаренгейта в температуру по шкале Цельсия. Соотношение между данными величинами имеет вид:

$$
T_C = \frac{T_F - 32}{1,8}
$$
 (\*)

При тестировании макроса также будут полезны некоторые частные соотношения. Ниже приведены четыре известных значения температуры в обеих системах измерения:

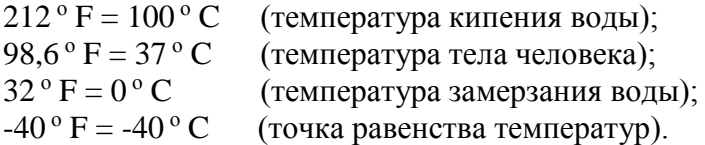

## Ход работы

1. Создайте следующую таблицу на Листе1 новой рабочей книги  $Excel:$ 

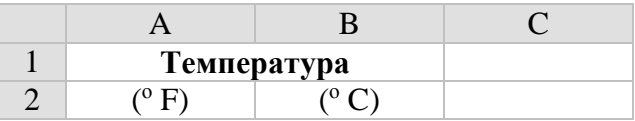

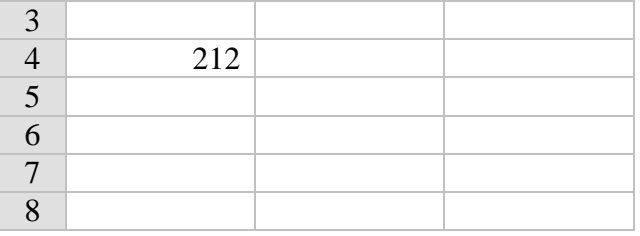

**2.** Поместите курсор в ячейку B4.

**3.** Чтобы начать процесс записи макроса выберите команду **Сервис Макрос Начать запись…** Отобразится диалоговое окно **Запись макроса**.

**4.** В диалоговом окне **Запись макроса** задайте имя макроса **F\_в\_C**, сочетание клавиш быстрого доступа **Ctrl+f** (поскольку в сочетании клавиш имеет значение регистр, букву «f» следует использовать в нижнем регистре), место хранения **Эта книга**, описание **Преобразование F в C** и нажмите кнопку **OK**. В рабочей области появится **Панель управления записью макроса**.

При записи макроса доступны три возможности:

- *Эта книга* макрос хранится в текущей рабочей книге и доступен в любом листе текущей рабочей книги, но недоступен в других рабочих книгах;
- *Новая книга* макрос будет доступен только при открытии новой рабочей книги;
- *Личная книга макросов* место хранения макросов, которые могут понадобится в любой рабочей книге.

**5.** Выберите относительную ссылку на ячейки, нажав кнопку **Относительная ссылка** на панели управления записью макроса. Если эта кнопка не нажата, макрос будет записан с использованием абсолютных ссылок на ячейки.

**6.** Введите в ячейку B4 формулу преобразования **= (A4-32)/1,8** и нажмите клавишу **Enter**.

7. работу макрорегистратора, Остановите нажав запись, расположенную на **КНОПКУ Остановить** панели управления записью макроса.

8. Протестируйте записанный макрос. Ввелите в ячейку А5 одно из контрольных значений температуры (98,6° F), затем поместите курсор в ячейку В5, выберите команду Сервис  $\rightarrow$  Макрос  $\rightarrow$ Макросы... в открывшемся диалоговом окне выберите макрос **F** в С и нажмите кнопку Выполнить.

**9.** Лругие контрольные значения температуры (32 ° F и -40 ° F) преобразуйте путем нажатия сочетания клавиш Ctrl+f.

10. Сохраните текущую рабочую книгу под именем lesson6.xls: Файл → Сохранить как...

Пример 2: необходимо создать макрос для добавления к диаграмме линии тренда и для отображения уравнения линии тренда вместе со значением коэффициента корреляции.

# Ход работы

1. Созлайте следующую таблицу на Листе2 текущей рабочей книги Excel:

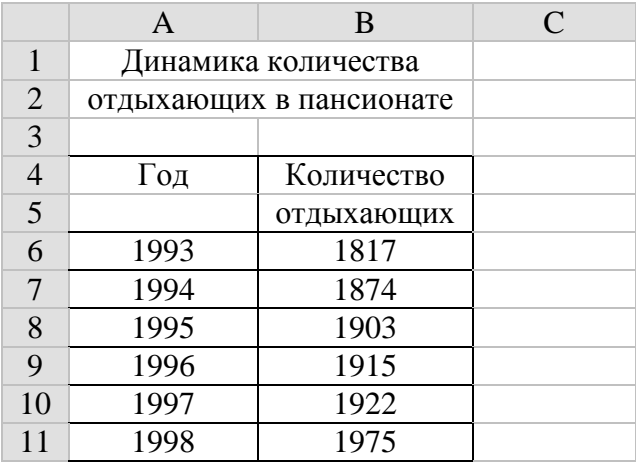

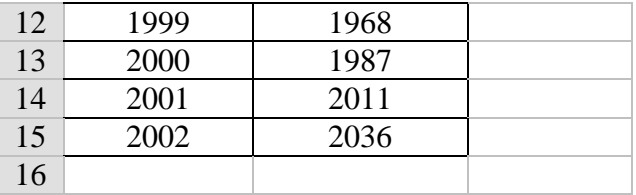

2. На Листе2 постройте диаграмму Точечная, показывающую динамику количества отдыхающих в пансионате: Вставка -

## Диаграмма...

3. Щелкнете на маркере данных чтобы выбрать исходные данные диаграммы.

4. Чтобы начать процесс записи макроса выберите команду Сервис → Макрос → Начать запись... Отобразится диалоговое окно Запись макроса.

5. В диалоговом окне Запись макроса задайте имя макроса Тренд, сочетание клавиш быстрого доступа Ctrl+t, место хранения Эта книга, описание Построение линии тренда и нажмите кнопку ОК. В рабочей области появится Панель управления записью макроса.

6. Щелкнете на маркере данных диаграммы правой кнопкой мыши и выберите в раскрывшемся меню команду Добавить линию тренда...

После этого на вкладке Тип диалогового окна Линия тренда выберите команду Линейная.

На вкладке Параметры установите флажки показывать уравнение на диаграмме и поместить на диаграмму величину достоверности аппроксимации (R^2).

Шелкните на кнопке ОК, чтобы добавить линию тренда.

Остановите работу макрорегистратора, 7. нажав **КНОПКУ** Остановить запись, расположенную на панели управления записью макроса.

Протестируйте записанный макрос: для 8. добавления  $\mathbf{K}$ диаграмме линии тренда и отображения на ней уравнения этой линии, а также коэффициента корреляции достаточно выделить эту диаграмму и запустить макрос **Тренд**. **9.** Сохраните текущую рабочую книгу: **Файл Сохранить**.

#### **Варианты заданий**

1. Создайте макрос, преобразующий температуру по шкале Цельсия в градусы Фаренгейта.

2. Создайте макрос для добавления к диаграмме полиномиального (2-ой степени) тренда и для отображения уравнения тренда вместе со значением коэффициента корреляции (количество пар данных – не менее десяти).

Тема: Связь между файлами Excel.

#### **Постановка задачи**

Необходимо составить электронные ведомости для учета результатов сдачи студентами экзаменов во время сессии и электронную ведомость начисления стипендии.

При заполнении ведомостей для учета результатов сдачи экзаменов использовать оценки 2, 3, 4, 5, н/я (неявка). В ведомости производить подсчет общего количества каждой оценки.

В ведомости начисления стипендии производить подсчет количества сданных экзаменов, среднего балла по результатам сдачи экзаменов, а также суммы стипендии. Сумму стипендии рассчитывать следующим образом (при условии, что сданы все экзамены):

- если средний балл больше либо равен 4,5, то выплачивается 50%-ная надбавка к базовой стипендии;
- если средний балл больше либо равен 3 но меньше 4,5, то выплачивается базовая стипендия;
- если средний балл меньше 3, то стипендия не выплачивается.

# Ход работы

1. Создайте следующую таблицу на Листе1 новой рабочей книги Excel:

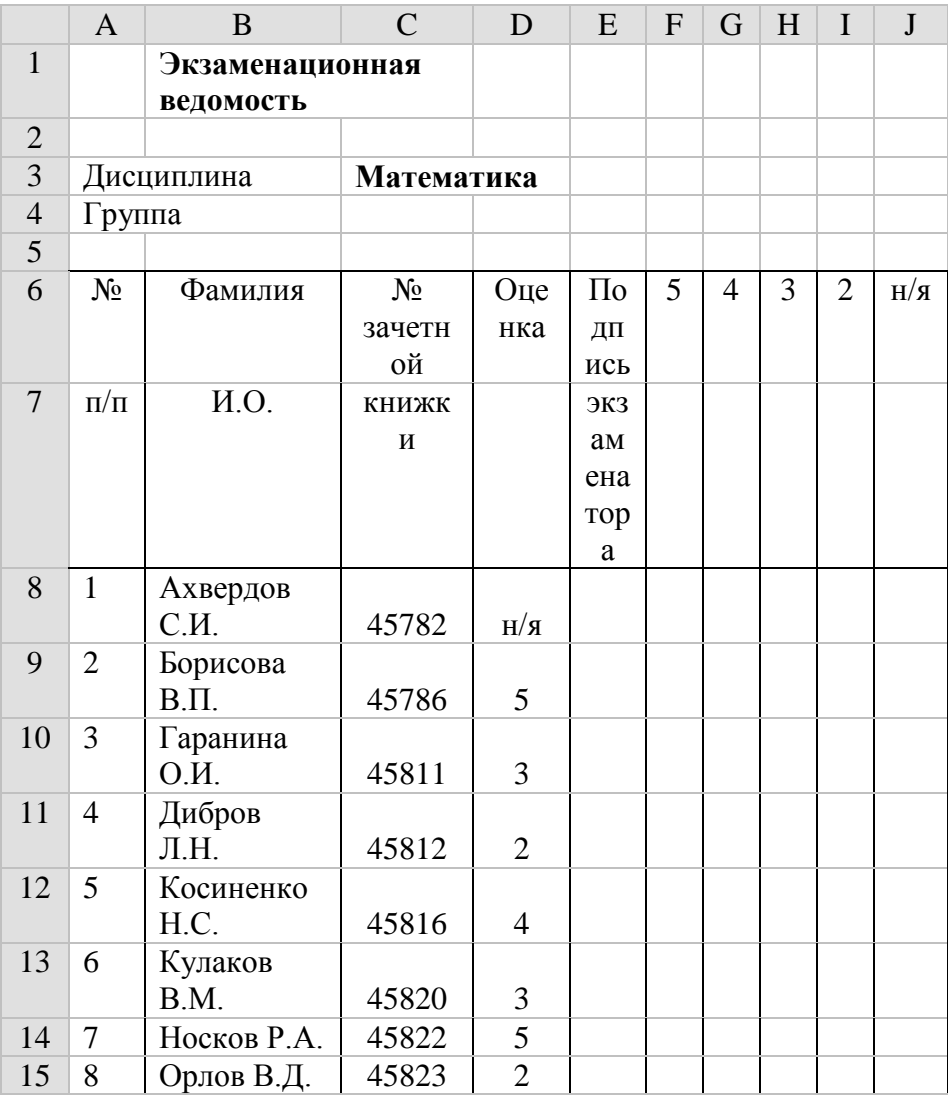

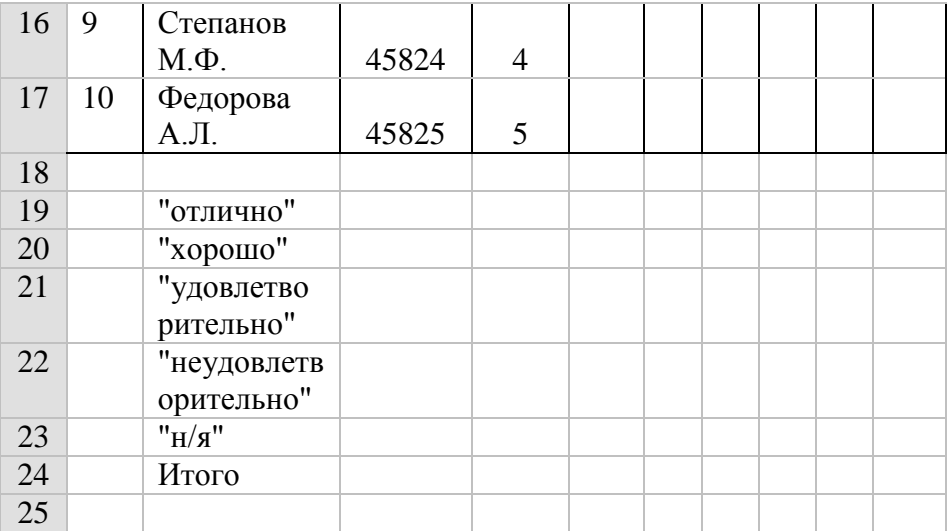

Столбцы F, G, H, I, J – дополнительные, они необходимы для подсчета общего количества каждой оценки. **2.** В ячейку F8 вставьте формулу

 $=$  ЕСЛИ(D8=5;1;0).

Скопируйте формулу из ячейки F8 в ячейки F9:F17. **3.** В ячейку G8 вставьте формулу

 $=$   $ECHM(D8=4;1;0)$ .

Скопируйте формулу из ячейки G8 в ячейки G9:G17. **4.** В ячейку H8 вставьте формулу

 $=$   $ECIIM(D8=3;1;0)$ .

Скопируйте формулу из ячейки H8 в ячейки H9:H17. **5.** В ячейку I8 вставьте формулу

 $=$  ЕСЛИ(D8=2;1;0).

Скопируйте формулу из ячейки I8 в ячейки I9:I17. **6.** В ячейку J8 вставьте формулу

 $=$   $ECHM(D8="H/T$ ;1;0).

Скопируйте формулу из ячейки J8 в ячейки J9:J17. **7.** Ячейкам F8:F17 присвойте имя **Отлично**:

7.1. выделите ячейки F8:F17;

7.2. перейдите в поле имени, которое располагается слева в строке формул, и щелкните левой кнопкой мыши (или **Вставка**   $\rightarrow$  Имя  $\rightarrow$  Присвоить);

7.3. введите имя и нажмите клавишу Enter.

**8.** Ячейкам G8:G17 присвойте имя **Хорошо**.

**9.** Ячейкам H8:H17 присвойте имя **Удовлетворительно**.

**10.** Ячейкам I8:I17 присвойте имя **Неудовлетворительно**.

**11.** Ячейкам J8:J17 присвойте имя **Неявка**.

**12.** В ячейку C19, для вычисления общего количества отличных оценок, используя кнопку **Вставка функции** панели инструментов или команду **Вставка Функция…**, вставьте формулу

= СУММ(Отлично).

**13.** В ячейку C20, для вычисления общего количества хороших оценок, используя кнопку **Вставка функции** панели инструментов или команду **Вставка Функция…**, вставьте формулу

 $=$  CYMM(Xopomo).

**14.** В ячейку C21, для вычисления общего количества удовлетворительных оценок, используя кнопку **Вставка**  **функции** панели инструментов или команду **Вставка Функция…**, вставьте формулу

= СУММ(Удовлетворительно).

**15.** В ячейку C22, для вычисления общего количества неудовлетворительных оценок, используя кнопку **Вставка функции** панели инструментов или команду **Вставка Функция…**, вставьте формулу

=СУММ(Неудовлетворительно).

**16.** В ячейку C23, для вычисления общего количества неявок, используя кнопку **Вставка функции** панели инструментов или команду **Вставка Функция…**, вставьте формулу

= СУММ(Неявка).

**17.** В ячейку C24, для вычисления общего количества оценок, используя кнопку **Вставка функции** панели инструментов или команду **Вставка Функция…**, вставьте формулу

 $=$  CYMM(C19:C23).

**18.** Присвойте **Листу1** текущей рабочей книги имя **Математика**: **Формат Лист Переименовать**.

**19.** Удалите все другие листы из текущей рабочей книги. Для этого:

- перейдите на удаляемый лист;
- для удаления листа используйте команду **Правка → Удалить лист**.

**20.** Сохраните текущую рабочую книгу под именем **lesson7-m.xls**: **Файл Сохранить как…**

**21.** С использованием команды **Правка Переместить/скопировать лист…** скопируйте лист **Математика** в новую рабочую книгу.

Для этого:

- перейдите на лист **Математика**;
- выберите команду **Правка Переместить/скопировать лист…** Отобразится диалоговое окно **Переместить или скопировать**;
- в диалоговом окне **Переместить или скопировать** в области *в книгу:* выберите *(новая книга)*; включите опцию *Создавать копию* и нажмите на кнопке **OK**.

**22.** На скопированном листе в ячейку C3 введите название другой дисциплины – Информатика.

**23.** В ячейках D8:D17 измените экзаменационные оценки.

**24.** Присвойте листу **Математика** текущей рабочей книги имя **Информатика**: **Формат Лист Переименовать**.

**25.** Сохраните текущую рабочую книгу под именем **lesson7-i.xls**: **Файл Сохранить как…**

**26.** С использованием команды **Правка Переместить/скопировать лист…** скопируйте лист **Информатика** в новую рабочую книгу.

**27.** На скопированном листе в ячейку C3 введите название другой дисциплины – История.

**28.** В ячейках D8:D17 измените экзаменационные оценки.

**29.** Присвойте листу **Информатика** текущей рабочей книги имя **История**: **Формат Лист Переименовать**.

**30.** Сохраните текущую рабочую книгу под именем **lesson7-h.xls**: **Файл Сохранить как…**

**31.** С использованием команды **Правка Переместить/скопировать лист…** скопируйте лист **История** в новую рабочую книгу.

**32.** На скопированном листе в ячейку C3 введите название другой дисциплины – Статистика.

**33.** В ячейках D8:D17 измените экзаменационные оценки.

**34.** Присвойте листу **История** текущей рабочей книги имя **Статистика**: **Формат Лист Переименовать**.

**35.** Сохраните текущую рабочую книгу под именем **lesson7-s.xls**: **Файл Сохранить как…**

**36.** Создайте следующую таблицу на **Листе1** новой рабочей книги Excel:

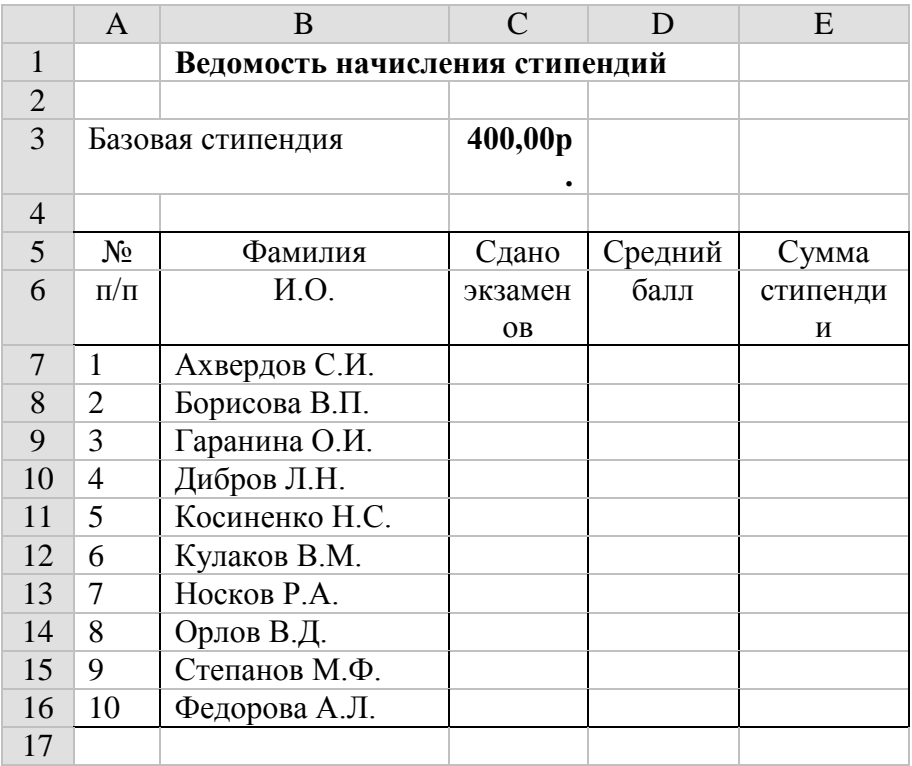

В ячейках C3 и E7:E16 установите денежный формат: **Формат Ячейки… вкладка Число**.

**37.** В ячейки C7:C16 вставьте формулы для расчета количества сданных экзаменов каждым студентом.

Для этого:

в ячейку C7 вставьте формулу

= СЧЁТ('C:\My Documents\[lesson7-m.xls]Математика'!D8; 'C:\My Documents\[lesson7-i.xls]Информатика'!D8; 'C:\My Documents\[lesson7-h.xls]История'!D8; 'C:\My Documents\[lesson7-s.xls]Статистика'!D8).

Приведенная формула соответствует случаю, когда файлы lesson7-m.xls, lesson7-i.xls, lesson7-h.xls и lesson7-s.xls находятся в папке C:\My Documents.

скопируйте формулу из ячейки C7 в ячейки C8:C16.

**38.** В ячейки D7:D16 вставьте формулы для расчета среднего балла каждого студента по результатам сдачи экзаменов.

Для этого:

в ячейку D7 вставьте формулу

 $=$  CP3HAY('C:\My Documents\[lesson7m.xls]Математика'!D8; 'C:\My Documents\[lesson7-i.xls]Информатика'!D8;

'C:\My Documents\[lesson7-h.xls]История'!D8;

'C:\My Documents\[lesson7-s.xls]Статистика'!D8).

Приведенная формула соответствует случаю, когда файлы lesson7-m.xls, lesson7-i.xls, lesson7-h.xls и lesson7-s.xls находятся в папке C:\My Documents.

скопируйте формулу из ячейки D7 в ячейки D8:D16.

**39.** В ячейки E7:E16 вставьте формулы для расчета сумм стипендий каждого студента.

Для этого:

в ячейку E7 вставьте формулу

= ЕСЛИ(И(C7=4;D7>=4,5);\$C\$3\*1,5;ЕСЛИ(И(C7=4;D7>=3);\$C\$3;0) );

скопируйте формулу из ячейки E7 в ячейки E8:E16.

**40.** Присвойте **Листу1** текущей рабочей книги имя **Стипендия**: **Формат Лист Переименовать**.

**41.** Удалите все другие листы из текущей рабочей книги. Для этого:

- перейдите на удаляемый лист;
- для удаления листа используйте команду **Правка Удалить лист**.

**42.** Сохраните текущую рабочую книгу под именем **lesson7 stip.xls**: **Файл Сохранить как…**

# **Тема: Разработка АРМ бухгалтера-расчетчика с помощью Excel**.

# **Постановка задачи**

Необходимо произвести расчет ежемесячной заработной платы пяти сотрудников малого предприятия за три месяца, а также отпускных за соответствующий период.

Форма оплаты труда на малом предприятии – повременная с ежемесячным начислением премий.

Расчеты осуществлять согласно действующему на 2003 г. законодательству.

Для автоматизированного решения задачи необходимо использовать три модуля:

- модуль нормативно-справочной информации;
- модуль входной информации;
- модуль выходных документов.

В **модуле нормативно-справочной информации** создается *Таблица настройки*, которая содержит информацию о количестве рабочих дней месяцев, сумме годового дохода для предоставления налоговых льгот, налоговой льготе на одного сотрудника, налоговой льготе на одного иждивенца, ставке Единого социального налога, а также ставке профсоюзного взноса.

В модуле входной информации для каждого сотрудника малого предприятия создается Лицевая карточка, которая содержит информацию о фамилии, имени, отчестве, поле, возрасте, должности, непрерывном стаже работы, членстве в профсоюзе, а также продолжительности отпуска. Номер лицевой карточки является табельным номером сотрудника.

В этом же модуле производится расчет помесячной заработной платы и отпускных.

Результат решения любой задачи - выходные (отчетные) документы, отражающие итоговые и справочные показатели, представленные в удобном для потребителя виде. В настоящей документами залаче выхолными являются помесячные заработной Ведомости начисления платы, которые формируются в модуле выходных документов на основе данных модуля входной информации и модуля нормативносправочной информации.

## Ход работы

#### I. Создание модуля нормативно-справочной информации

1. Создайте следующую таблицу на Листе1 новой рабочей книги  $Excel:$ 

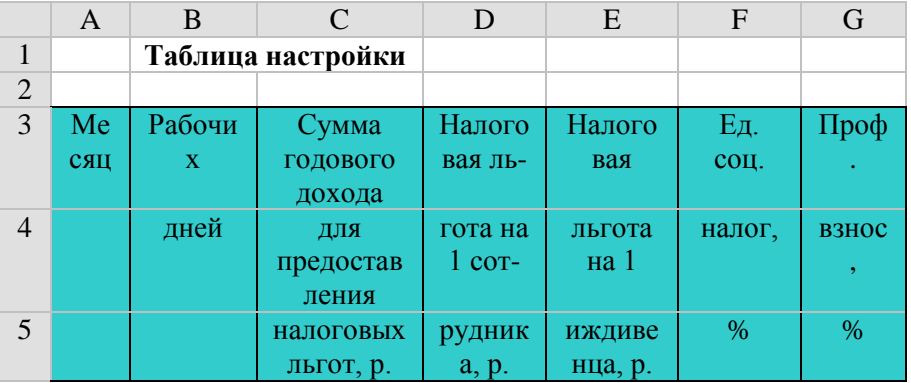

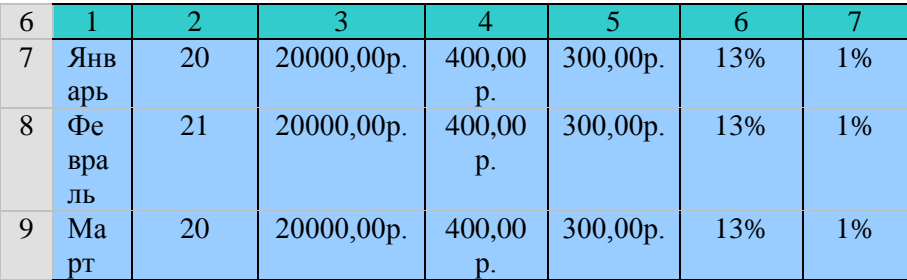

- ячейки с названиями столбцов таблиц;

- ячейки для ввода данных.

В ячейках С7:Е9 установите денежный формат, а в ячейках  $F7:G9 - np$ оцентный: Формат → Ячейки... → вкладка Число

2. Присвойте Листу1 текущей рабочей книги имя Настройки: Формат → Лист → Переименовать.

3. Доведите общее число листов в текущей рабочей книге до четырех. В случае, если листов больше, для их удаления используйте команду Правка > Удалить лист. В случае, если листов меньше, для их вставки используйте команду Вставка -Лист.

4. Сохраните текущую рабочую книгу под именем lesson8.xls: Файл → Сохранить как...

# **II.** Созлание молуля вхолной информации

1. Создайте лицевую карточку и следующую таблицу на ЛистеЗ текущей рабочей книги Excel:

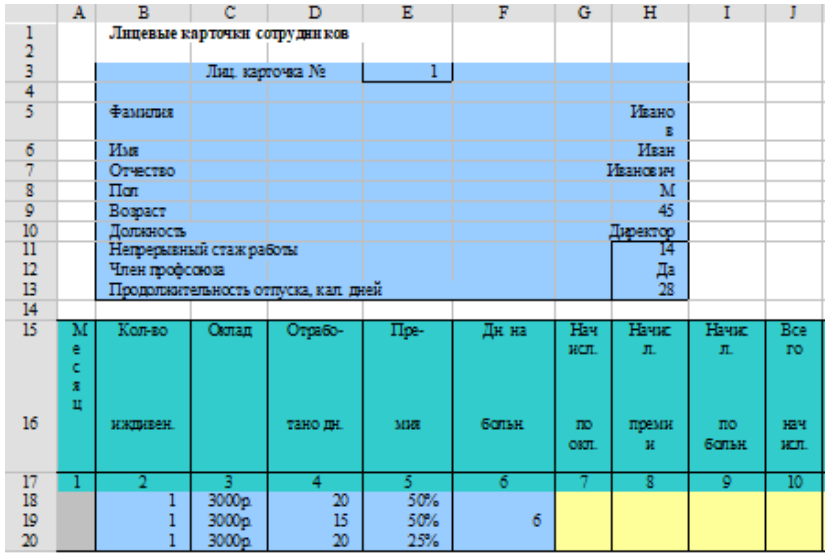

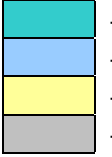

- ячейки с названиями столбцов таблиц;
- ячейки для ввода данных;
- расчетные ячейки (с формулами);
- ячейки со ссылками на другие ячейки.

В ячейках C18:C20 и G18:Q20 установите денежный формат, а в ячейках E18:E20 – процентный: **Формат Ячейки… вкладка Число**.

**2.** В ячейки A18:A20 вставьте ссылки на ячейки Таблицы настойки, содержащие названия месяцев.

Для этого:

в ячейку A18 вставьте ссылку

= Настройки!A7;

скопируйте ссылку из ячейки A18 в ячейки A19:A20.

**3.** В ячейки G18:G20 вставьте формулы для расчета сумм, начисленных по окладу:

**Начислено по окладу = (Оклад / Рабочих дней) \* Отработано дней**.

Для этого:

в ячейку G18 вставьте формулу

= C18/Настройки!B7\*D18;

 скопируйте формулу из ячейки G18 в ячейки G19:G20. **4.** В ячейки H18:H20 вставьте формулы для расчета сумм начисленных премий:

**Начислено премии = Начислено по окладу \* %Премии**.

Для этого:

в ячейку H18 вставьте формулу

 $= G18*E18;$ 

скопируйте формулу из ячейки H18 в ячейки H19:H20.

**5.** В ячейки I18:I20 вставьте формулы для расчета сумм, начисленных по больничному:

- при стаже до 5 лет положено оплатить 60% средней заработной платы;
- от 5 ло 8 лет  $80\%$ :
- от 8 лет и выше  $100\%$ . Для этого:
- в ячейку I18, используя кнопку **Вставка функции** панели инструментов или команду **Вставка Функция…**, вставьте формулу

= ЕСЛИ(\$H\$11<5;(C18/Настройки!B7\*F18)\*0,6;ЕСЛИ(\$H\$11  $>= 8:$ C18/Настройки!B7\*F18;(C18/Настройки!B7\*F18)\*0,8));

скопируйте формулу из ячейки I18 в ячейки I19:I20.

**6.** В ячейки J18:J20 вставьте формулы для расчета начисленных за месяц сумм:

# **Всего начислено = Начислено по окладу + Начислено премии + Начислено по больничному**.

Для этого:

• в ячейку J18 вставьте формулу

 $= G18 + H18 + H18;$ 

 скопируйте формулу из ячейки J18 в ячейки J19:J20. **7.** В ячейки K18:K20 вставьте формулы для расчета сумм, начисленных с начала года:

> $K18 = J18$ ;  $K19 = K18 + J19$ ;

 $K20 = K19 + I20$ .

**8.** В ячейки L18:L20 вставьте формулы для расчета сумм, необлагаемых налогом:

- если начисленная с начала года сумма не превышает 20000 руб., то ежемесячно не облагаются налогом суммы: 400 руб. в расчете на сотрудника и 300 руб. в расчете на каждого иждивенца;
- если начисленная с начала года сумма превышает 20000 руб., то ежемесячно облагается налогом вся начисленная сумма.

Для этого:

 в ячейку L18, используя кнопку **Вставка функции** панели инструментов или команду **Вставка Функция…**, вставьте формулу

= ЕСЛИ(K18<Настройки!C7;ЕСЛИ(J18<(Настройки!D7+B18 \*

Настройки!E7);J18;Настройки!D7+B18\*Настройки!E7);0).

Согласно приведенной формуле, если начисленная за месяц сумма окажется меньше чем сумма, необлагаемая налогом, то сумма, необлагаемая налогом будет равна начисленной сумме.

 скопируйте формулу из ячейки L18 в ячейки L19:L20. **9.** В ячейки M18:M20 вставьте формулы для расчета сумм, облагаемых налогом:

# **Облагаемая налогом сумма = Всего начислено – Необлагаемая налогом сумма**.

Для этого:

в ячейку M18 вставьте формулу

 $=$  J18-L18;

 скопируйте формулу из ячейки M18 в ячейки M19:M20. **10.** В ячейки N18:N20 вставьте формулы для расчета Единого социального налога (сумма налога округляется до рублей по правилам арифметики):

## **Единый соц. налог = Облагаемая налогом сумма \* %Единого соц. налога**.

Для этого:

 в ячейку N18, используя кнопку **Вставка функции** панели инструментов или команду **Вставка Функция…**, вставьте формулу

 $=$  ОКРУГЛ(М18\*Настройки! $F7;0$ );

 скопируйте формулу из ячейки N18 в ячейки N19:N20. **11.** В ячейки O18:O20 вставьте формулы для расчета Профсоюзных взносов:

## **Профсоюзный взнос = Всего начислено \* %Профсоюзного взноса**.

Для этого:

 в ячейку O18, используя кнопку **Вставка функции** панели инструментов или команду **Вставка Функция…**, вставьте формулу

= ЕСЛИ(\$Н\$12="Да"; J18\*Настройки! G7;0);

• скопируйте формулу из ячейки О18 в ячейки О19:О20. 12. В ячейки Р18:Р20 вставьте формулы для расчета удерживаемых сумм:

#### Всего удержано = Единый социальный налог + Профсоюзный взнос.

Для этого:

в ячейку Р18 вставьте формулу

 $= N18 + O18$ ;

скопируйте формулу из ячейки P18 в ячейки P19:P20.  $\bullet$ 

13. В ячейки Q18:Q20 вставьте формулы для расчета сумм к вылаче:

Сумма к выдаче = Всего начислено - Всего удержано.

Для этого:

• в ячейку Q18 вставьте формулу

 $=$  J18-P18:

• скопируйте формулу из ячейки О18 в ячейки О19:О20.

14. Присвойте ЛистуЗ текущей рабочей книги имя Карточки: Формат > Лист > Переименовать.

15. Сохраните текущую рабочую книгу: Файл → Сохранить.

16. Создайте лицевые карточки и таблицы для расчета помесячной заработной платы на листе Карточки еще для четырех сотрудников путем копирования блока ячеек А3:О20 вниз.

Так, например, для работающего с табельным номером 1 блок данных имеет адрес А3: Q20, для работающего с табельным номером 2 адрес блока данных -А28: Q45, для работающего с табельным номером 3 адрес блока данных - A53:Q70 и т. д.

17. В созданных лицевых карточках измените номер, а также информацию о фамилии, имени, отчестве, поле, возрасте, должности, непрерывном стаже работы и, в необходимости, членстве случае профсоюзе  $\mathbf{B}$  $\overline{M}$ продолжительности отпуска.

18. В созданных таблицах для расчета помесячной заработной платы измените ссылки в формулах в следующих столбцах: Месяц, Начислено по окладу, Начислено по больничному, Необлагаемая налогом сумма, Единый социальный налог, Профсоюзный взнос.

19. Сохраните текущую рабочую книгу: Файл → Сохранить.

20. Создайте следующую таблицу на Листе2 текущей рабочей книги Excel:

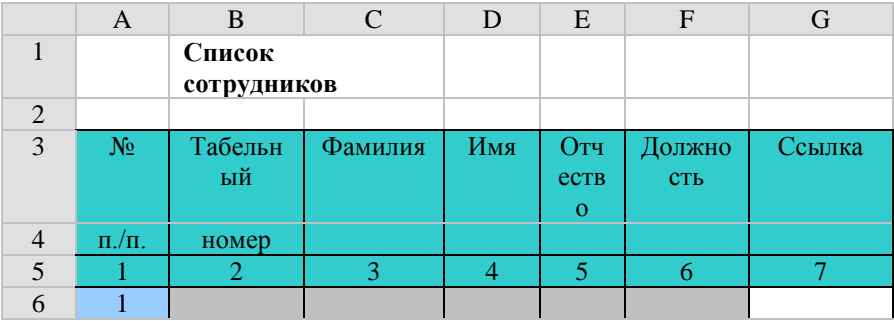

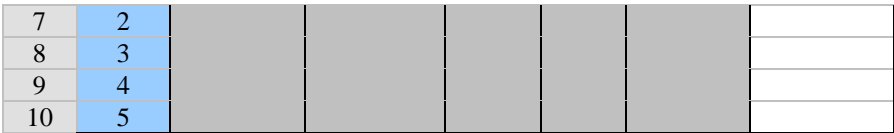

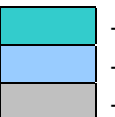

- ячейки с названиями столбцов таблиц;

- ячейки для ввода данных;

- ячейки со ссылками на другие ячейки.

**21.** В ячейки B6:B10 вставьте ссылки на ячейки листа **Карточки**, содержащие номера лицевых карточек сотрудников:

B6 = Карточки!E3 и т. д.

**22.** В ячейки C6:C10 вставьте ссылки на ячейки листа **Карточки**, содержащие фамилии сотрудников:

C6 = Карточки!H5 и т. д.

**23.** В ячейки D6:D10 вставьте ссылки на ячейки листа **Карточки**, содержащие имена сотрудников:

D6 = Карточки!H6 и т. д.

**24.** В ячейки E6:E10 вставьте ссылки на ячейки листа **Карточки**, содержащие отчество сотрудников:

E6 = Карточки!H7 и т. д.

**25.** В ячейки F6:F10 вставьте ссылки на ячейки листа **Карточки**, содержащие должность сотрудников:

F6 = Карточки!H10 и т. д.

**26.** В ячейки G6:G10 вставьте гиперссылки на ячейки листа **Карточки**, содержащие лицевую карточку и таблицу для расчета помесячной заработной платы каждого сотрудника.

Для этого:

- поместите курсор в ячейку G6;
- выберите команду **Вставка → Гиперссылка...** Отобразится диалоговое окно **Добавление гиперссылки**.
- в диалоговом окне **Добавление гиперссылки** в области *Связать с:* выберите *2 местом в этом документе*; в области *Или выберите место в документе:* выберите *Карточки*; в области *Введите адрес ячейки:* введите *A3:Q20* и нажмите на кнопке **OK**.

Аналогичным образом вставьте гиперссылки в ячейки G7:G10.

**27.** Присвойте **Листу2** текущей рабочей книги имя **Сотрудники**: **Формат Лист Переименовать**.

**28.** Сохраните текущую рабочую книгу: **Файл Сохранить**.

**29.** Создайте следующую таблицу на **Листе4** текущей рабочей книги Excel:

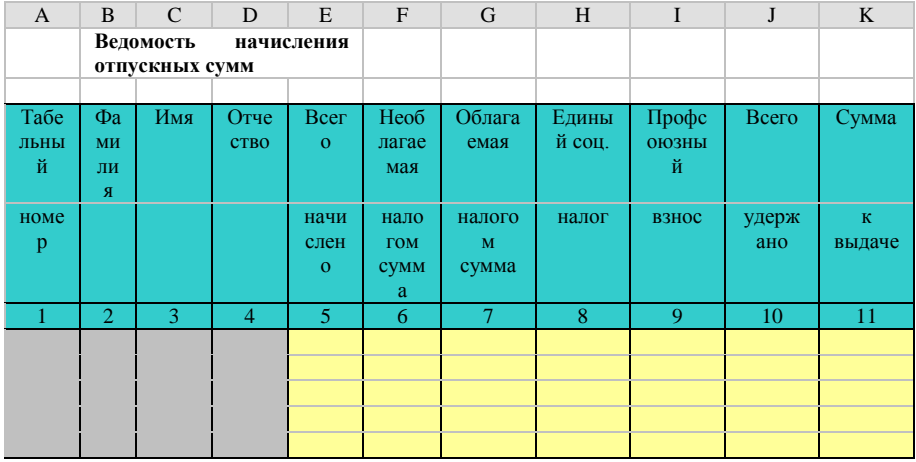

- ячейки с названиями столбцов таблиц:

- расчетные ячейки (с формулами);

- ячейки со ссылками на другие ячейки.

В ячейках Е6:К10 установите денежный формат: Формат → Ячейки... → вкладка Число.

30. В ячейки Аб:А10 вставьте ссылки на ячейки листа Карточки, содержащие номера карточек лицевых сотрудников:

Аб = Карточки!ЕЗ и т. д.

31. В ячейки В6:В10 вставьте ссылки на ячейки листа Карточки, содержащие фамилии сотрудников:

В6 = Карточки! Н5 и т. д.

**32.** В ячейки C6:C10 вставьте ссылки на ячейки листа **Карточки**, содержащие имена сотрудников:

C6 = Карточки!H6 и т. д.

**33.** В ячейки D6:D10 вставьте ссылки на ячейки листа **Карточки**, содержащие отчество сотрудников:

$$
D6 =
$$
 Карточки!Н7 и т. д.

**34.** В ячейки E6:E10 вставьте формулы для расчета отпускных сумм: для отплаты отпускных подсчитывают средний дневной заработок путем деления фактического заработка за предшествующие 3 месяца на 3 и на коэффициент 29,6 – среднемесячное число календарных дней при оплате отпуска, установленного в календарных днях. Полученный таким образом среднедневной заработок умножается на количество дней отпуска (например, 28 календарных дней).

Для этого:

в ячейку E6 вставьте формулу

 $=$ 

(((Карточки!J18+Карточки!J19+Карточки!J20)/3)/29,6)\* Карточки!\$H\$13;

- скопируйте формулу из ячейки E6 в ячейки E7:E10;
- измените, должным образом, ссылки в формулах в ячейках E7:E10.

**35.** В ячейки F6:F10 вставьте формулы для расчета сумм, необлагаемых налогом.

Для этого:

 в ячейку F6, используя кнопку **Вставка функции** панели инструментов или команду **Вставка Функция…**, вставьте формулу

=

ЕСЛИ((E6+Карточки!K20)<Настройки!\$C\$9;ЕСЛИ(E6< (Настройки!\$D\$9+Карточки!B20\*Настройки!\$E\$9);E6; Настройки!\$D\$9+Карточки!B20\*Настройки!\$E\$9);0);

- скопируйте формулу из ячейки F6 в ячейки F7:F10;
- измените, должным образом, ссылки в формулах в ячейках F7:F10.

**36.** В ячейки G6:G10 вставьте формулы для расчета сумм, облагаемых налогом.

Для этого:

в ячейку G6 вставьте формулу

 $=$  E6-F6:

скопируйте формулу из ячейки G6 в ячейки G7:G10.

**37.** В ячейки H6:H10 вставьте формулы для расчета Единого социального налога (сумма налога округляется до рублей по правилам арифметики).

Для этого:

 в ячейку H6, используя кнопку **Вставка функции** панели инструментов или команду **Вставка Функция…**, вставьте формулу

 $=$  ОКРУГЛ( $G6*$ Настройки! $$F$9:0$ );

скопируйте формулу из ячейки H6 в ячейки H7:H10.

**38.** В ячейки I6:I10 вставьте формулы для расчета Профсоюзных взносов.

Для этого:

 в ячейку I6, используя кнопку **Вставка функции** панели инструментов или команду **Вставка Функция…**, вставьте формулу

= ЕСЛИ(Карточки!\$H\$12="Да";E6\*Настройки!\$G\$9;0);

- скопируйте формулу из ячейки I6 в ячейки I7:I10;
- измените, должным образом, ссылки в формулах в ячейках I7:I10.

**39.** В ячейки J6:J10 вставьте формулы для расчета удерживаемых сумм.

Для этого:

в ячейку J6 вставьте формулу

 $= H6+I6$ :

скопируйте формулу из ячейки J6 в ячейки J7:J10.

**40.** В ячейки K6:K10 вставьте формулы для расчета отпускных сумм к выдаче.

Для этого:

в ячейку K6 вставьте формулу

 $=$  E6-J6:

скопируйте формулу из ячейки K6 в ячейки K7:K10.

**41.** Присвойте **Листу4** текущей рабочей книги имя **Отпускные**: **Формат Лист Переименовать**.
**42.** Сохраните текущую рабочую книгу: **Файл Сохранить**.

**III. Создание модуля выходных документов**

**1.** С использованием команды **Правка Переместить/скопировать лист…** скопируйте лист **Отпускные** в конец текущей рабочей книги.

Для этого:

- перейдите на лист **Отпускные**;
- выберите команду **Правка** <del>•</del> **Переместить/скопировать лист…** Отобразится диалоговое окно **Переместить или скопировать**;
- в диалоговом окне **Переместить или скопировать** в области *Перед листом:* выберите *(переместить в конец)*; включите опцию *Создавать копию* и нажмите на кнопке **OK**.

**2.** Присвойте созданному листу **Отпускные (2)** текущей рабочей книги имя **Ведомость1**: **Формат Лист Переименовать**.

**3.** Удалите на листе **Ведомость1** столбец **G** (Облагаемая налогом сумма).

Для этого:

- выделите столбец G, щелкнув мышкой в области заголовка столбца;
- выберите команду **Правка** Удалить...

**4.** Измените, должным образом, порядковые номера столбцов таблицы.

**5.** В ячейку B1 введите новое название таблицы: **Ведомость начисления заработной платы за**.

**6.** В ячейку G1 вставьте ссылку на ячейку Таблицы настройки, содержащую название первого месяца (январь):

= Настройки!A7.

**7.** В ячейках E6:J10 удалите формулы.

**8.** Измените цвет ячеек E6:J10 на цвет, соответствующий ячейкам со ссылками на другие ячейки.

**9.** В ячейки E6:E10 вставьте ссылки на ячейки листа **Карточки**, содержащие начисленные за январь суммы для каждого работника:

$$
E6 =
$$
 Карточки!J18 и т. д.

**10.** В ячейки F6:F10 вставьте ссылки на ячейки листа **Карточки**, содержащие необлагаемые налогом суммы за январь для каждого работника:

F6 = Карточки!L18 и т. д.

**11.** В ячейки G6:G10 вставьте ссылки на ячейки листа **Карточки**, содержащие суммы Единого социального налога за январь для каждого работника:

G6 = Карточки!N18 и т. д.

**12.** В ячейки H6:H10 вставьте ссылки на ячейки листа **Карточки**, содержащие суммы Профсоюзных взносов за январь для каждого работника:

H6 = Карточки!O18 и т. д.

**13.** В ячейки I6:I10 вставьте ссылки на ячейки листа **Карточки**, содержащие удерживаемые суммы за январь для каждого работника:

I6 = Карточки!P18 и т. д.

**14.** В ячейки J6:J10 вставьте ссылки на ячейки листа **Карточки**, содержащие суммы к выдаче за январь для каждого работника:

J6 = Карточки!Q18 и т. д.

**15.** Сохраните текущую рабочую книгу: **Файл Сохранить**.

**16.** С использованием команды **Правка Переместить/скопировать лист…** скопируйте лист **Ведомость1** в конец текущей рабочей книги.

**17.** Присвойте созданному листу **Ведомость1 (2)** текущей рабочей книги имя **Ведомость2**: **Формат Лист Переименовать**.

**18.** В ячейку G1 вставьте ссылку на ячейку Таблицы настройки, содержащую название второго месяца (февраль):

= Настройки!A8.

**19.** В ячейки E6:J10 вставьте ссылки на ячейки листа **Карточки**, содержащие соответствующие суммы за февраль для каждого работника.

**20.** Сохраните текущую рабочую книгу: **Файл Сохранить**.

**21.** С использованием команды **Правка Переместить/скопировать лист…** скопируйте лист **Ведомость2** в конец текущей рабочей книги.

**22.** Присвойте созданному листу **Ведомость2 (2)** текущей рабочей книги имя **Ведомость3**: **Формат Лист Переименовать**.

**23.** В ячейку G1 вставьте ссылку на ячейку Таблицы настройки, содержащую название третьего месяца (март):

= Настройки!A9.

**24.** Измените цвет ячеек E6:J10 на цвет, соответствующий расчетным ячейкам (с формулами). В этих ячейках необходимо использовать формулы в связи с тем, что в марте сотрудники получают и зарплату за март и отпускные.

**25.** В ячейки E6:E10 вставьте формулы для расчета суммы начисленной заработной платы за март и отпускных для каждого работника:

E6 = Карточки!J20+Отпускные!E6 и т. д.

**26.** В ячейки F6:F10 вставьте формулы для расчета необлагаемых налогом сумм за март и с отпускных для каждого работника:

F6 = Карточки!L20+Отпускные!F6 и т. д.

**27.** В ячейки G6:G10 вставьте формулы для расчета сумм Единого социального налога за март и с отпускных для каждого работника:

G6 = Карточки!N20+Отпускные!H6 и т. д.

**28.** В ячейки H6:H10 вставьте формулы для расчета сумм Профсоюзных взносов за март и с отпускных для каждого работника:

H6 = Карточки!O20+Отпускные!I6 и т. д.

**29.** В ячейки I6:I10 вставьте формулы для расчета удерживаемых сумм за март и с отпускных для каждого работника:

I6 = Карточки!P20+Отпускные!J6 и т. д.

**30.** В ячейки J6:J10 вставьте формулы для расчета сумм к выдаче за март и с отпускных для каждого работника:

J6 = Карточки!Q20+Отпускные!K6 и т. д.

**31.** Сохраните текущую рабочую книгу: **Файл Сохранить**.

**Перечень ресурсов информационнотелекоммуникационной сети «Интернет», необходимых для освоения дисциплины (модуля).**

1. Российское образование, федеральный портал [Официальный сайт] — [URL: http://www.edu.ru](http://www.edu.ru/)

2. Образовательный портал «Учеба» [Официальный сайт] URL: <http://www.ucheba.com/>

3. Портал «Российское образование» [Официальный сайт] URL: <http://www.edu.ru/>

4. [Единое окно доступа к образовательным](http://window.edu.ru/)  [ресурсам](http://window.edu.ru/) «Единое окно» [Официальный сайт] URL: <http://window.edu.ru/>

5. Федеральная университетская компьютерная сеть России [Официальный сайт] URL: <http://www.runnet.ru/>

6. Служба тематических толковых словарей[Официальный сайт] URL: <http://www.glossary.ru/>

7. Образовательный портал [Официальный сайт] URL: «Академик»<http://dic.academic.ru/>

8. Web of Sciense (архив с 2002 года) рефераты [Официальный сайт] URL: [http://webofknowledge.com.](http://webofknowledge.com/)

9. Лекториум "(Минобрнауки РФ) единая Интернет-библиотека лекций [Официальный сайт] URL <http://www.lektorium.tv/>

10. Электронный архив документов КубГУ полнотекстов [Официальный сайт] URL: http://docspace.kubsu.ru